Государственное научное учреждение ОБЪЕДИНЕННЫЙ ИНСТИТУТ ПРОБЛЕМ ИНФОРМАТИКИ НАЦИОНАЛЬНОЙ АКАДЕМИИ НАУК БЕЛАРУСИ (ОИПИ НАН БЕЛАРУСИ)

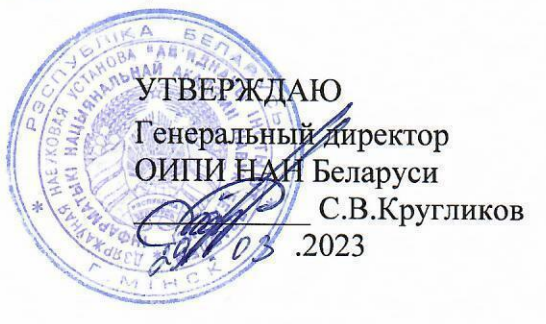

# ИНФОРМАЦИОННАЯ СИСТЕМА «ЕДИНАЯ СИСТЕМА УЧЕТА ЛИЦ, ПОТРЕБЛЯЮЩИХ НАРКОТИЧЕСКИЕ СРЕДСТВА, ПСИХОТРОПНЫЕ ВЕЩЕСТВА, ИХ АНАЛОГИ» (PIIHC)

Руководство оператора

ЛИСТ УТВЕРЖДЕНИЯ БГЛИ.30437-02 34 01-ЛУ

Представители предприятия-разработчика:

Заведующий лабораторией ОИНИ НАН Беларуси Oze И.Э.Том .2023  $29.03$ 

Нормоконтролер Е.В. Томашова  $03.2023$ 

2023

Литера О

Подп. и дата

 $\mathscr{L}_\alpha$ 

 $24.03$ Инв. № дубл.

Взам. инв. Ме

oon. u dama

1нв. № подл.

# АННОТАЦИЯ

Настоящее руководство оператора предназначено для изучения функций, порядка и правил работы с информационной системой «Единая система учета лиц, потребляющих наркотические средства, психотропные вещества, их аналоги» (РПНС).

# СОДЕРЖАНИЕ

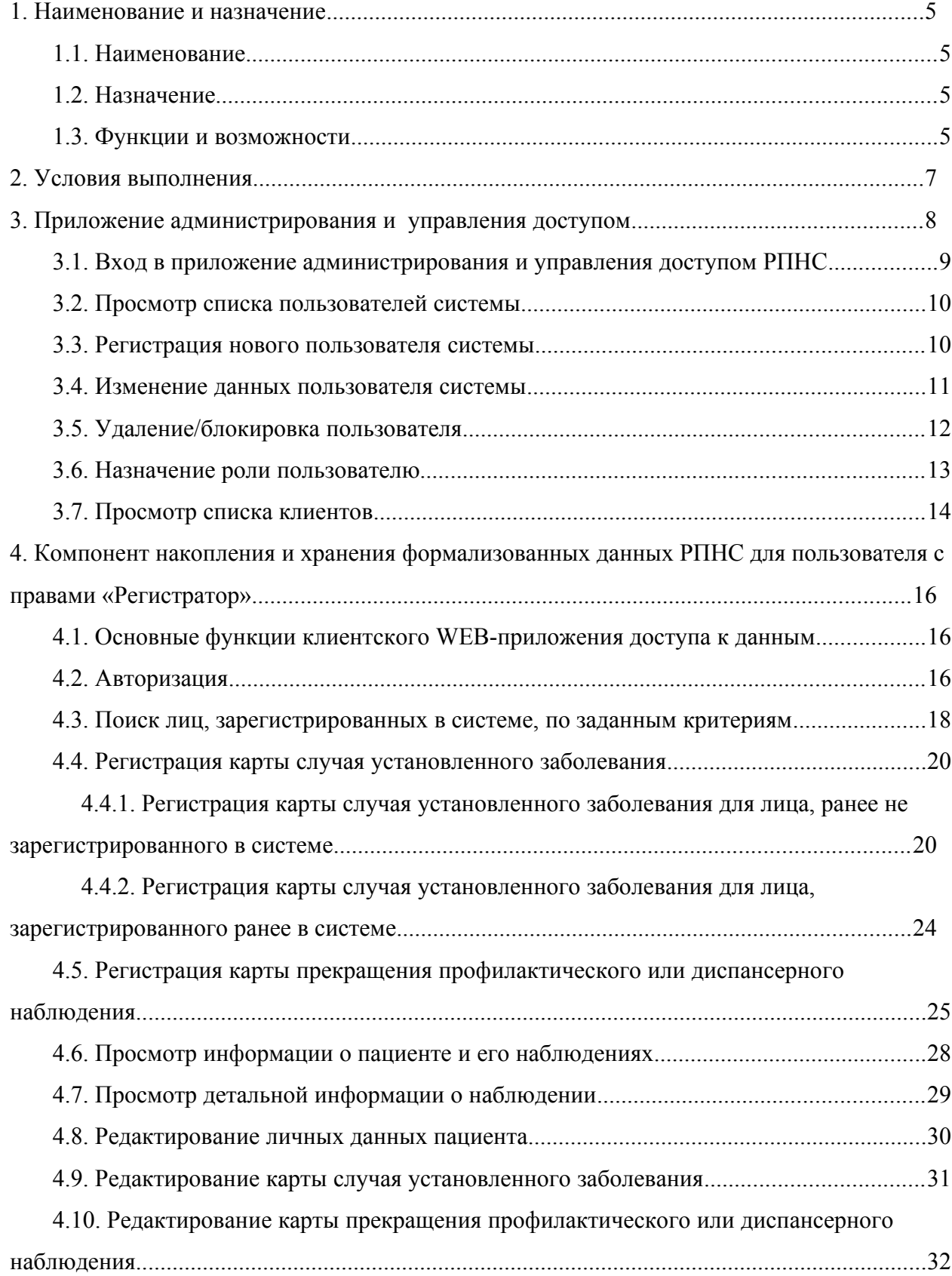

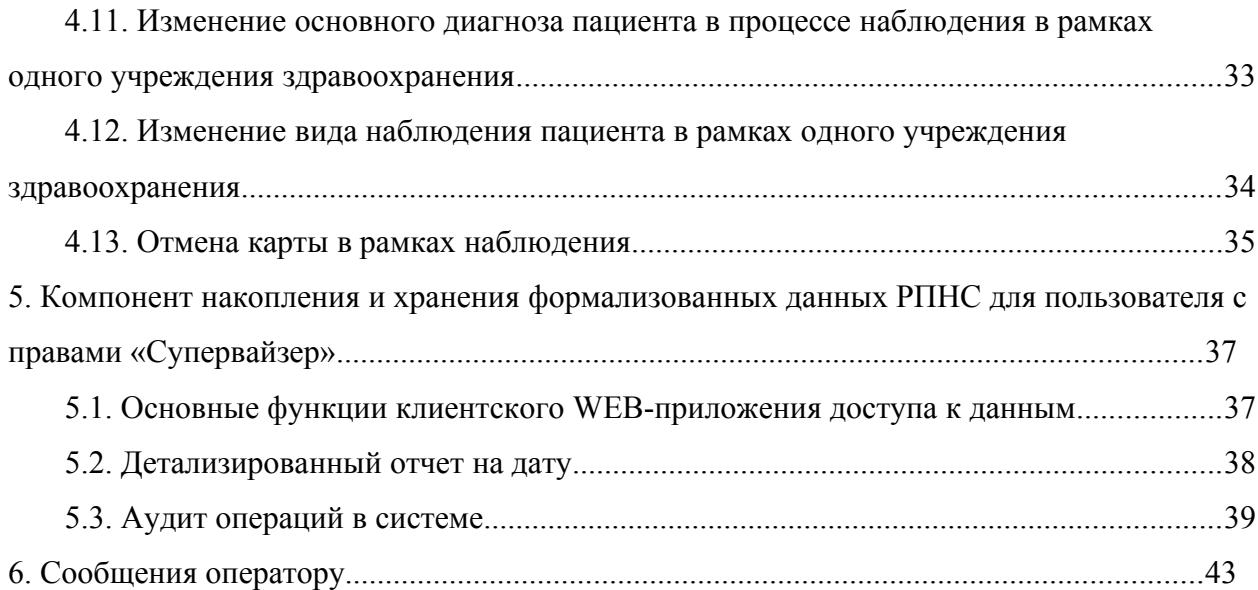

### 1. НАИМЕНОВАНИЕ И НАЗНАЧЕНИЕ

#### 1.1. Наименование

Наименование – информационная система «Единая система учета лиц, потребляющих наркотические средства, психотропные вещества, их аналоги».

Краткое наименование – РПНС.

1.2. Назначение

Назначением РПНС является сбор, накопление и предоставления информации о лицах, потребляющих наркотические средства, психотропные вещества и их аналоги на республиканском и региональных уровнях. РПНС обеспечивает взаимодействие государственных организаций здравоохранения, оказывающих наркологическую помощь в порядке, установленном законодательством Республики Беларусь, для реализации мероприятий, направленных на повышение уровня безопасности жизнедеятельности населения Республики Беларусь.

#### 1.3. Функции и возможности

Клиентское ПО РПНС состоит из двух компонентов:

 клиентское WEB-приложение администрирования и управления доступом РПНС;

 клиентское WEB-приложение приложения накопления и хранения формализованных данных РПНС.

Клиентское приложение администрирования РПНС представляет собой WEBприложение и предоставляет интерфейс для выполнения следующих операций:

- просмотр списка пользователей системы;
- регистрация нового пользователя системы;
- изменение данных пользователя системы;
- удаление/блокировка пользователя;
- назначение роли пользователю;
- просмотр списка ролей;

просмотр списка клиентов.

Клиентское приложение накопления и хранения формализованных данных РПНС представляет собой WEB-приложение и предоставляет интерфейс для выполнения следующих операций:

поиск зарегистрированного в системе лица по заданным критериям;

просмотр найденных данных;

 регистрация случая установленного заболевания лица, не зарегистрированного в системе ранее;

 регистрация случая установленного заболевания лицу, зарегистрированному в системе ранее;

- регистрация карты прекращения наблюдения;
- редактирование данных пациента;
- редактирование данных карты случая установленного заболевания;
- редактирование карты прекращения наблюдения;
- отмена карты случая установленного заболевания;
- отмена карты прекращения наблюдения;
- получение событий аудита операций в системе согласно установленным

параметрам;

- формирование детализированного отчета на дату;
- выгрузка детализированного отчета в формат csv.

## 2. УСЛОВИЯ ВЫПОЛНЕНИЯ

Техническую базу клиентских рабочих мест может составить персональный компьютер, имеющий сетевой адаптер и выход в Интернет, со следующими рекомендуемыми характеристиками:

- процессор с тактовой частотой не ниже 2 ГГц;
- оперативная память не менее 1 ГБ;
- монитор с размером экрана не менее 17";
- наличие клавиатуры и мыши;
- интернет-браузер (Mozilla Firefox 45 и выше, Internet Explorer 11 и выше, Opera

35 и выше, Google Chrome 48 и выше);

наличие источника бесперебойного питания.

# 3. ПРИЛОЖЕНИЕ АДМИНИСТРИРОВАНИЯ И УПРАВЛЕНИЯ ДОСТУПОМ

Приложение администрирования и управления доступом РПНС обеспечивает технологию безопасности, которая разрешает или запрещает доступ к определенным ресурсам, основанную на идентификации субъекта, которому нужен доступ, и объекта данных, являющегося целью доступа.

Приложение использует Single Sign-On (SSO) – технологию доступа к различным приложениям посредством однократной процедуры аутентификации. Используемым способом аутентификации является Token Based Authentication, который применяется при построении систем SSO, а в качестве протокола аутентификации используется протокол OpenID Connect. Используемый формат для токена доступа – JSON Web Tokens (JWT). Время действия токена – 1 час.

Для авторизации используется открытый протокол авторизации OAuth 2, позволяющий предоставить права на использование какого-либо ресурса (API). Наличие прав определяется Access Token (уникальным идентификатором), предъявление которого является пропуском к защищенным ресурсам. В качестве сервера авторизации использован компонент библиотеки IdentityServer4, работающий по протоколу OAuth 2.0.

Приложение администрирования и управления доступом РПНС обеспечивает безопасную инфраструктуру для взаимодействия со следующим программным обеспечением:

- WEB-приложениями с участием пользователя;
- другими визуальными приложениями с участием пользователя.

Пользователь инициирует загрузку приложения накопления и хранения формализованных данных РПНС. Сервис аутентификации должен на запрос приложения отобразить страницу ввода логина и пароля пользователя, результатом успешной авторизации должен стать токен доступа, который формируется и передается приложению. Доступ должен предоставляться только после подтверждения токена сервисом аутентификации (валидации токена). Схема взаимодействия представлена на рис. 1.

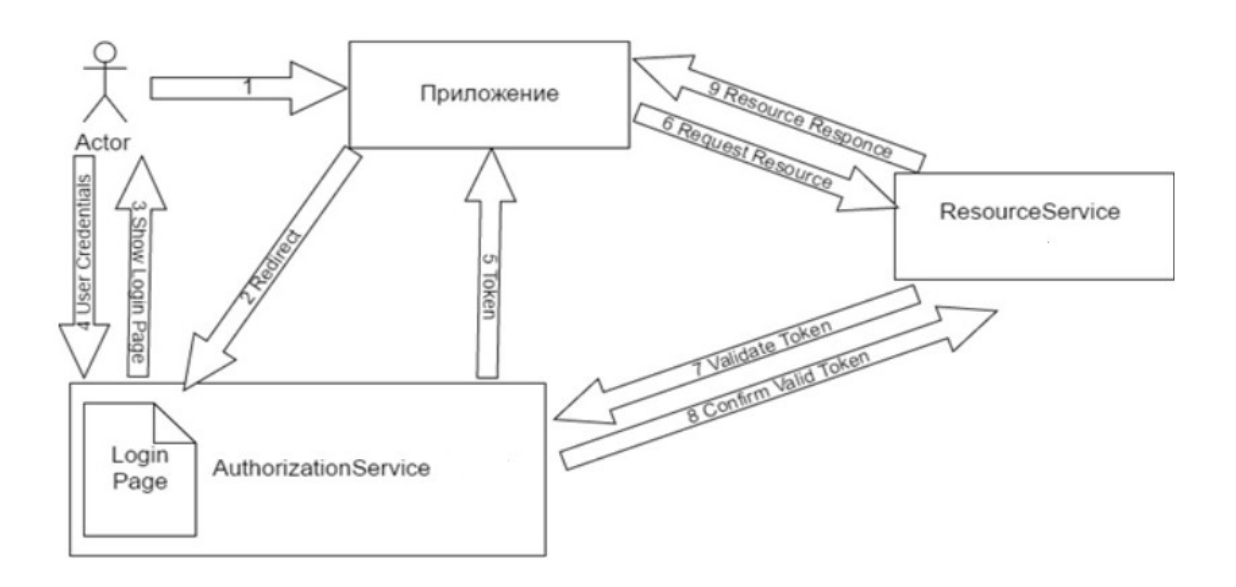

# Рис. 1 – Схема взаимодействия приложения с РПНС с участием пользователя

### 3.1. Вход в приложение администрирования и управления доступом РПНС

Для запуска WEB-приложения необходимо в адресной строке имеющегося на компьютере браузера ввести http://{baseurl}/app/manager, где {baseurl} – базовый адрес\ доменное имя для обращения к веб-приложению, зависящий от окружения.

Логином является почтовый адрес (e-mail), зарегистрированного в системе пользователя, пароль для пользователя – одноразовый код доступа, который будет выслан на введённый e-mail. При этом пользователь должен быть зарегистрирован в этом приложении и иметь соответствующие права на доступ к приложению.

В приложении можно выполнить следующие действия:

- просмотр списка зарегистрированных пользователей системы;
- регистрация нового пользователя системы;
- изменение данных зарегистрированного пользователя;
- удаление/блокировка пользователя;
- назначение роли пользователю;
- просмотр списка ролей;
- просмотр списка клиентов.

#### 3.2. Просмотр списка пользователей системы

Работа с пользователями осуществляется путем перехода на вкладку «Пользователи», вид которой представлен на рис. 2. Страница содержит список зарегистрированных пользователей и их статус. Список отсортирован по алфавиту и выводится на экран по выбранному числу строк. Для дальнейшего просмотра списка пользователей необходимо щелкнуть слайдер вправо.

Для поиска интересующего пользователя необходимо в строку «Поиск» ввести полностью или частично ФИО пользователя и нажать кнопку «Найти» или Enter. Поиск возможен по любой подстроке в фамилии, имени или отчестве пользователя.

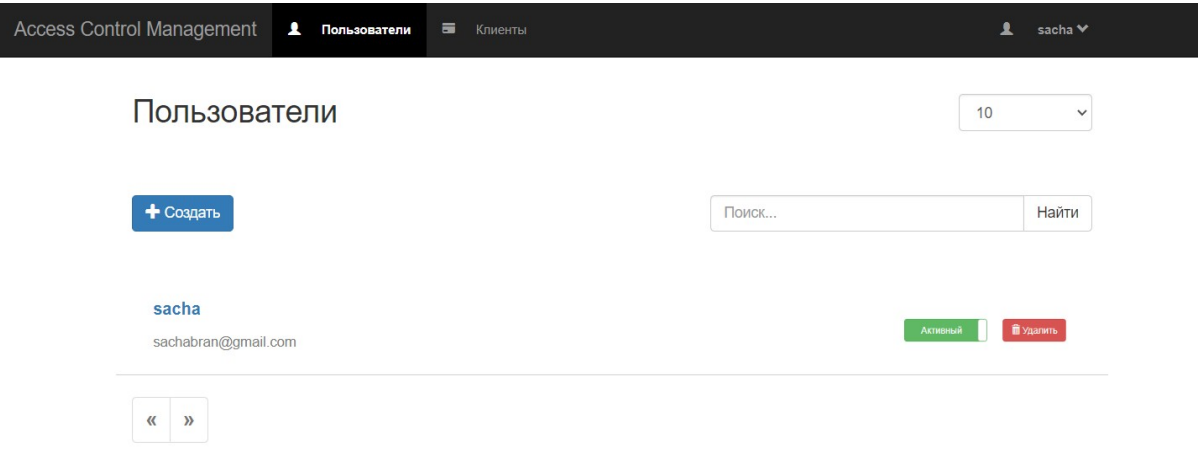

Рис. 2 – Страница просмотра списка пользователей

### 3.3. Регистрация нового пользователя системы

Для регистрации нового пользователя необходимо нажать на кнопку «Создать». Откроется страница, изображенная на рис. 3. Необходимо ввести данные пользователя, выбрать и назначить роль, установить статус, который может быть *Активен* или *Заблокирован*. Нажать кнопку «Сохранить». Поля, отмеченные знаком «\*», являются обязательными для заполнения.

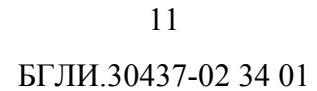

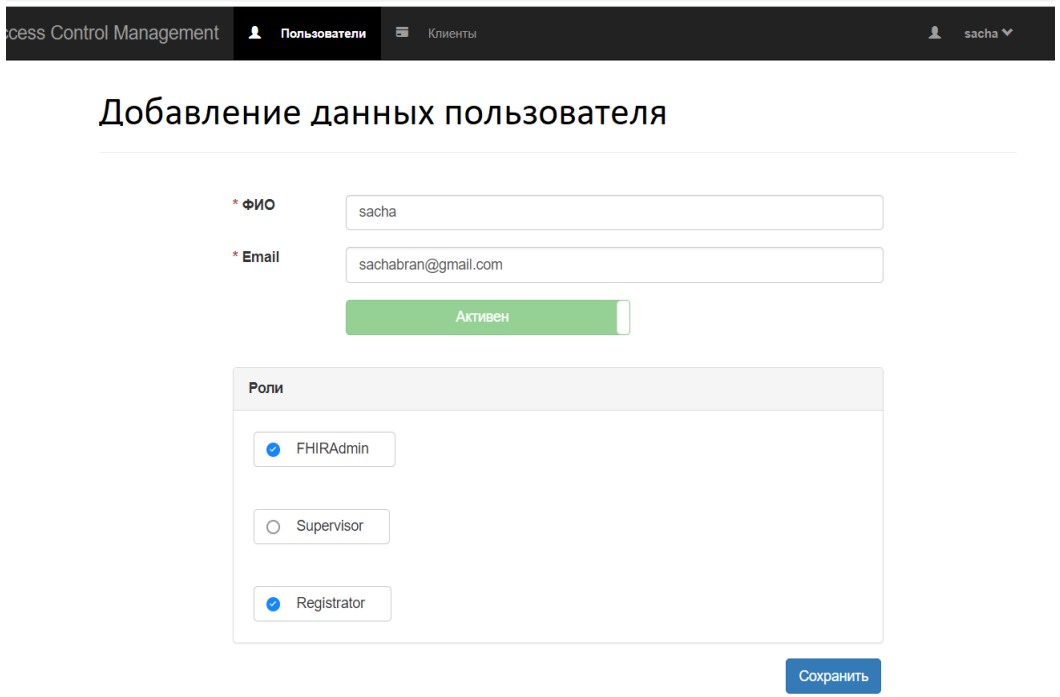

Рис. 3 – Страница регистрации нового пользователя

# 3.4. Изменение данных пользователя системы

Для изменения данных пользователя нужно нажать на имя пользователя. Откроется страница, изображенная на рис. 4, где предоставляется возможность изменить данные пользователя, затем нажать кнопку «Сохранить».

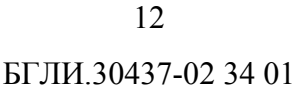

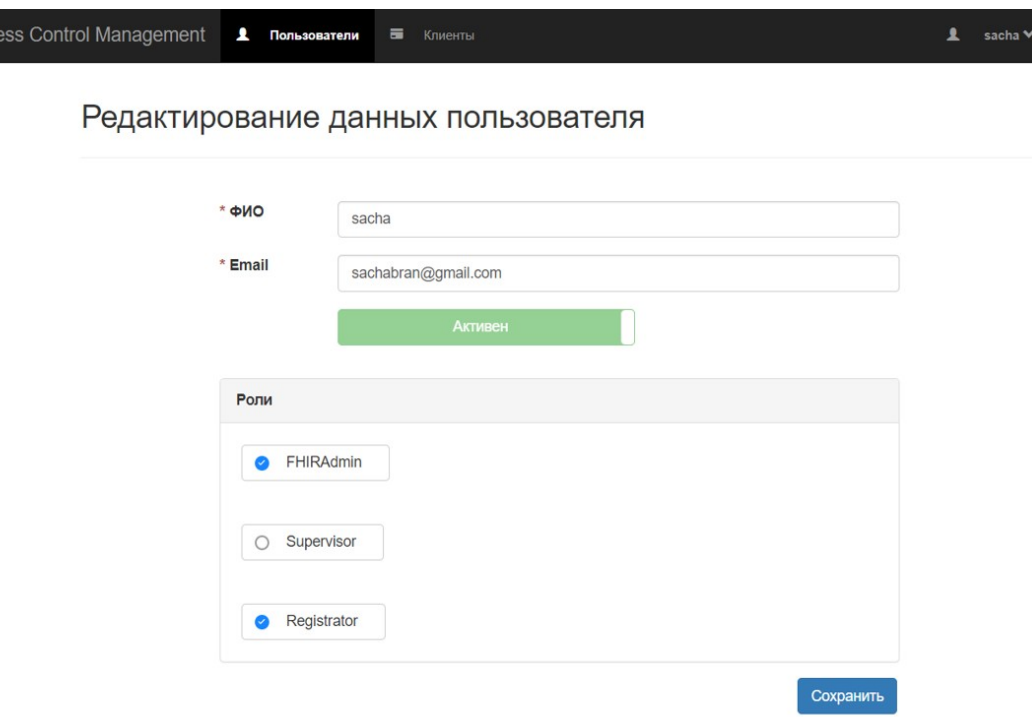

Рис. 4 – Страница изменения данных пользователя

Можно изменять/настраивать следующие параметры:

- $-\Phi HO$ ;
- адрес электронной почты;
- заблокировать пользователя;
- изменить роли пользователя.

### 3.5. Удаление/блокировка пользователя

Для удаления пользователя необходимо в строке данного пользователя нажать кнопку «Удалить». Будет выдан запрос на подтверждение операции удаления, вид которой представлен на рис. 5. Если нажать кнопку «Удалить», то удаление пользователя будет выполнено. По нажатию кнопки «Отмена» операция удаления будет отменена. Нельзя удалить пользователя, от имени которого осуществлен вход в приложение.

Для блокировки пользователя необходимо в строке данного пользователя установить статус «Заблокирован».

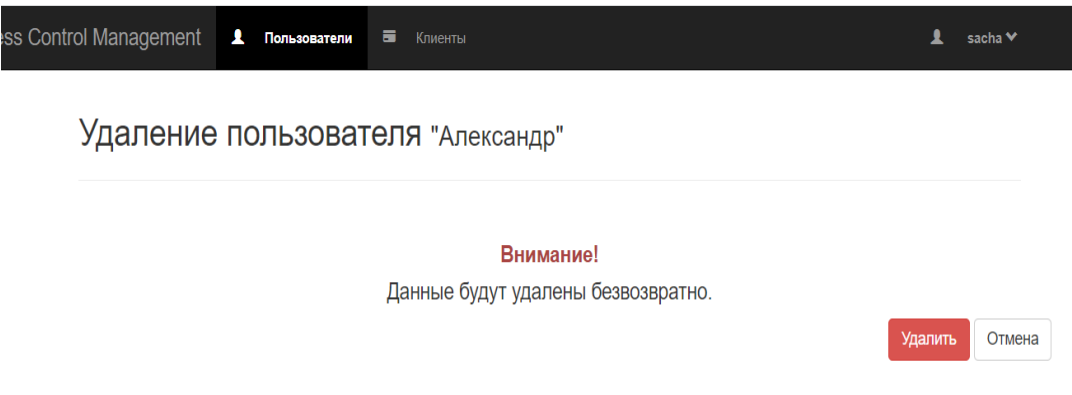

Рис. 5– Страница подтверждения удаления пользователя

3.6. Назначение роли пользователю

Ограничение прав доступа для пользователей производится на основе ролевой политики управления доступом в соответствии с ролями. Определены следующие роли: регистратор, супервайзер.

Регистратору доступны следующие функции:

 поиск лица (пациента), внесенного (зарегистрированного) в базу данных РПНС, по заданным критериям;

просмотр списка найденных данных;

 регистрация случая установленного заболевания лица, не зарегистрированного в РПНС ранее;

 регистрация случая установленного заболевания лицу, зарегистрированному в РПНС ранее;

- регистрация карты прекращения наблюдения;
- редактирование данных лица (пациента);
- редактирование данных карты случая установленного заболевания;
- редактирование карты прекращения наблюдения.

Супервайзеру доступны следующие функции:

 поиск лица, зарегистрированного в базе данных РПНС, по заданным критериям;

просмотр списка найденных данных;

просмотр данных пациента и его наблюдений;

- просмотр данных конкретного наблюдения;
- просмотр личных данных пациента;
- просмотр виджетов.

При регистрации нового пользователя открывается список ролей (рис. 6), где необходимо назначить одну или несколько ролей пользователю.

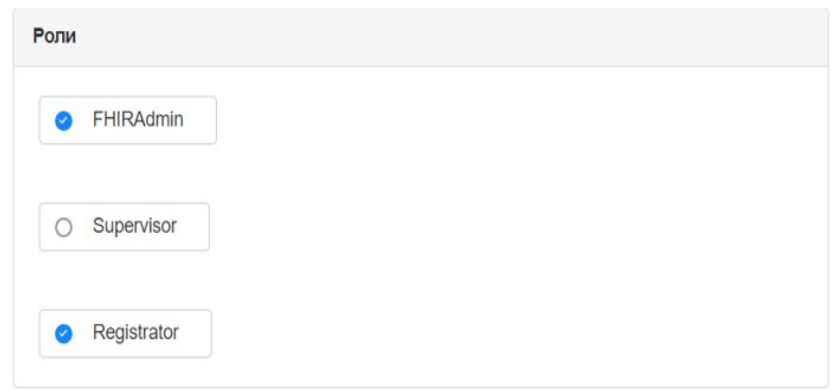

#### Рис.6 – Просмотр списка имеющихся ролей

#### 3.7. Просмотр списка клиентов

Для работы с клиентами (приложениями) необходимо перейти на вкладку «Клиенты». На открывшейся странице представлен список клиентов и их действующий статус (рис. 7). Список клиентов выводится на экран по выбранному количеству строк. Для дальнейшего просмотра необходимо щелкнуть слайдер вправо.

Для поиска нужного клиента следует выбрать критерий или в строке «Поиск» ввести название клиента и нажать кнопку «Найти».

Чтобы удалить клиента, нужно в строке данного клиента или на странице редактирования нажать кнопку «Удалить». Будет выдан запрос на подтверждение операции удаления. Если нажать кнопку «Удалить», то удаление пользователя будет выполнено. По нажатию кнопки «Отмена» операция удаления будет отменена.

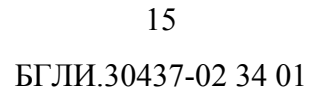

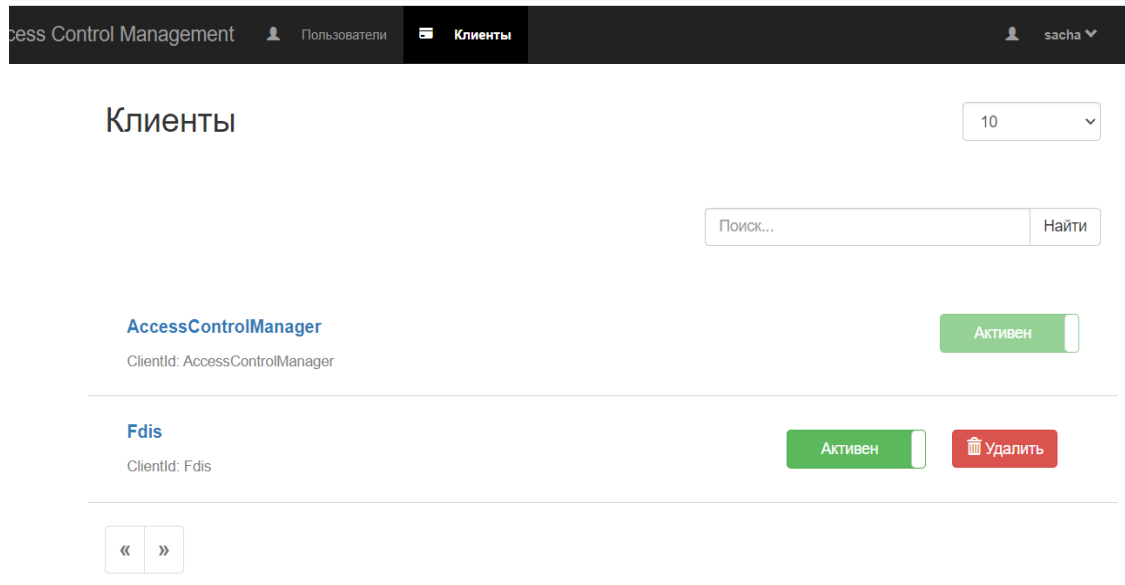

Рис. 7 – Страница просмотра списка клиентов

Чтобы удалить клиента, нужно в строке данного клиента или на странице редактирования нажать кнопку «Удалить». Будет выдан запрос на подтверждение операции удаления. Если нажать кнопку «Удалить», то удаление пользователя будет выполнено. По нажатию кнопки «Отмена» операция удаления будет отменена.

# 4. КОМПОНЕНТ НАКОПЛЕНИЯ И ХРАНЕНИЯ ФОРМАЛИЗОВАННЫХ ДАННЫХ РПНС ДЛЯ ПОЛЬЗОВАТЕЛЯ С ПРАВАМИ «РЕГИСТРАТОР»

### 4.1. Основные функции клиентского WEB-приложения доступа к данным

WEB-приложение поиска и доступа к данным для пользователя с правами регистратора выполняет следующие основные функции:

- поиск зарегистрированного в системе лица по заданным критериям;
- просмотр найденных данных;

 регистрация случая установленного заболевания лица, не зарегистрированного в системе ранее;

 регистрация случая установленного заболевания лицу, зарегистрированному в системе ранее;

- регистрация карты прекращения наблюдения;
- редактирование данных пациента;
- редактирование карты случая установленного заболевания;
- редактирование карты прекращения наблюдения;
- отмена ошибочной карты случая установленного заболевания;
- отмена ошибочной карты прекращения наблюдения.

### 4.2. Авторизация

Для запуска WEB-приложения необходимо в адресной строке имеющегося на компьютере браузера ввести (http://10.10.10.27/) и выполнить вход в приложение РПНС, Область доступности данных из РПНС для авторизованного пользователя определяется ролями в приложении администрирования РПНС.

Логином является почтовый адрес (e-mail), зарегистрированного в системе пользователя, пароль для пользователя – одноразовый код доступа. Одноразовый код доступа имеет цифровой вид и длину в шесть символов, действителен в течение 5 минут с момента его генерации. Для генерации кода используется алгоритм одноразового пароля на основе времени (TOTP: Time-Based One-Time Password Algorithm). На странице авторизации, представленной на рис. 8, необходимо в поле «Еmail» ввести адрес электронной почты, на которую будет выслан идентификационный код. При этом

пользователь должен быть зарегистрирован в этом приложении и иметь соответствующие права на доступ к приложению. Нажать кнопку «Отправить».

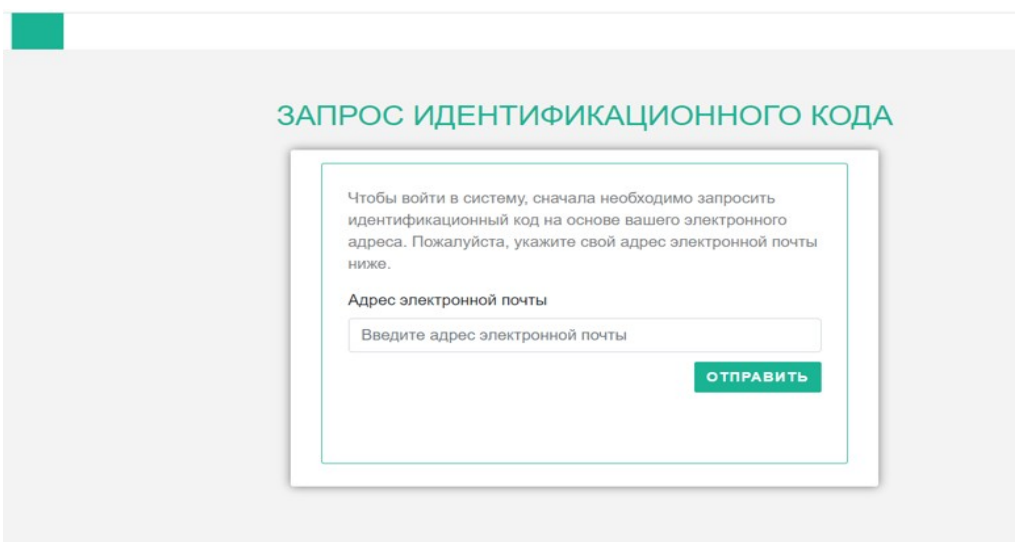

Рис. 8 – Страница входа в приложение администрирования и управления доступом РПНС

При корректном указании адреса электронной почты откроется страница для ввода одноразового идентификационного кода доступа, который действует в течение 5 минут с момента выдачи (рис. 9). Код доступа из полученного письма следует ввести в поле «Введите идентификационный код» и нажать кнопку «Подтвердить код».

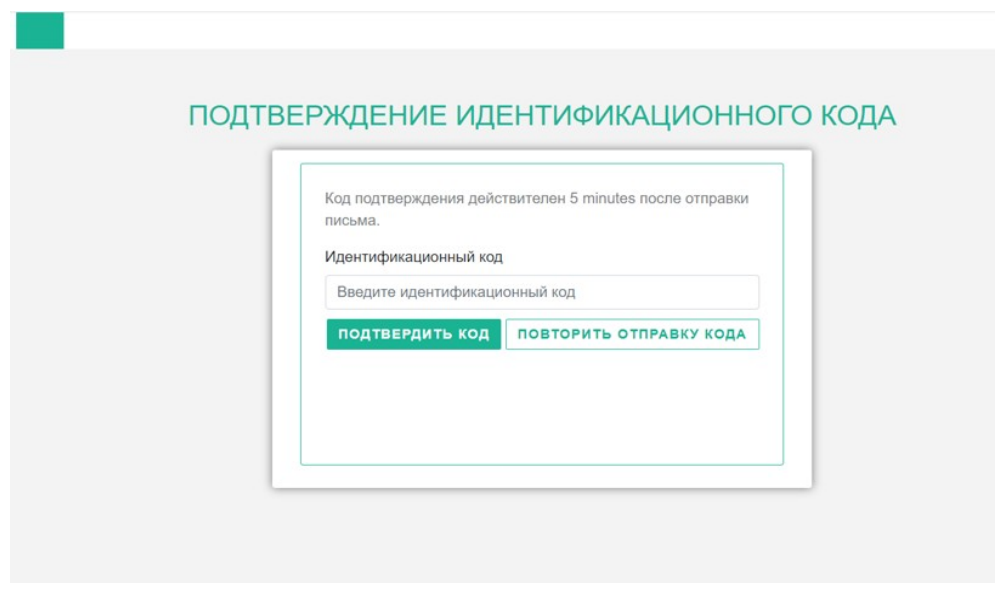

Рис. 9 – Страница подтверждения идентификационного кода доступа

После успешной авторизации откроется главная страница, показанная на рис. 10.

4.3. Поиск лиц, зарегистрированных в системе, по заданным критериям

Главная страница приложения представляет собой страницу поиска зарегистрированных в системе лиц по параметрам. Поиск осуществляется по одноименной кнопке «Поиск». Поля для расширенного поиска раскрываются по нажатию ссылки «Расширенный поиск» на странице поиска (рис. 10).

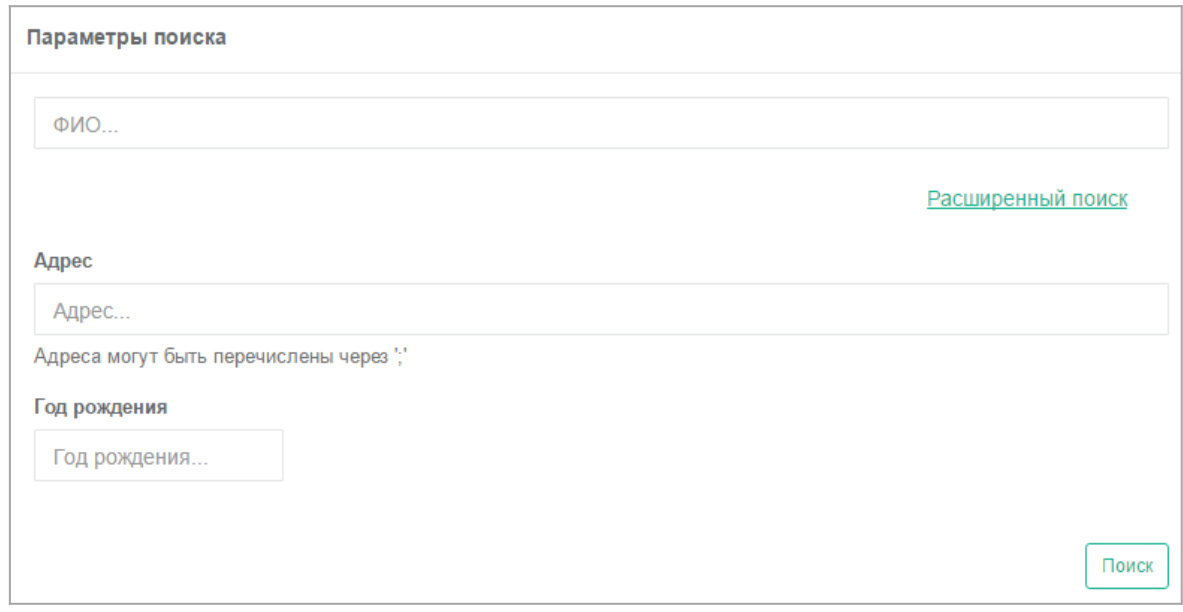

Рис. 10 – Параметры поиска лиц, зарегистрированных в системе

Доступны следующие критерии поиска лиц, зарегистрированных системе:

- $\Phi$ *HO*;
- адрес;
- год рождения.

Поиск по ФИО осуществляется так же по частичному совпадению.

Поиск по адресу подразумевает поиск по адресу проживания и/или по адресу регистрации. Так же возможен поиск по нескольким адресам одновременно: для этого нужно перечислить адреса через символ «;».

Задав требуемые значения, нужно нажать кнопку «Поиск». По завершении поиска найденные данные будут отображены на странице в табличном виде. Таблица результатов поиска содержит следующие краткие сведения по каждому найденному случаю (рис. 11):

- порядковый номер;
- $\Phi$ *HO*;
- пол;
- дата рождения;
- адрес проживания;
- адрес регистрации.

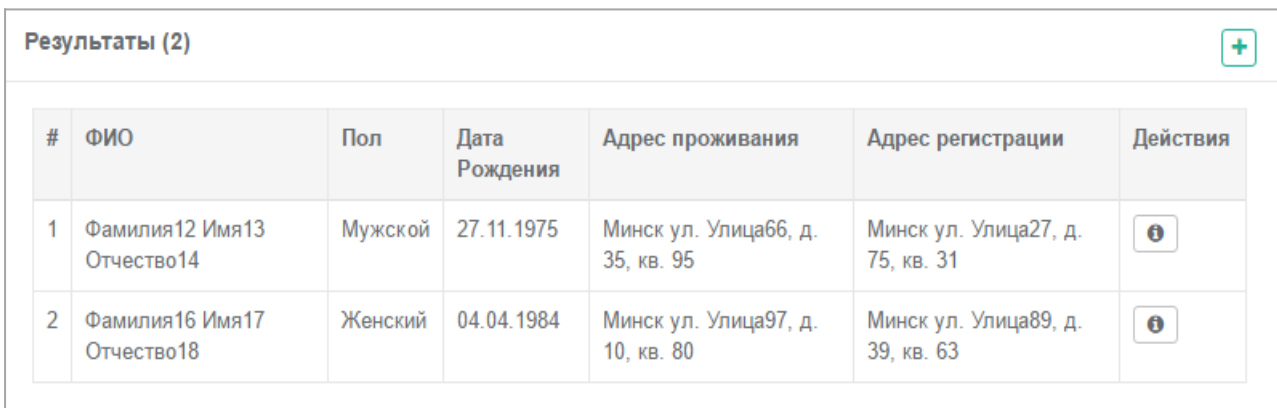

## Рис. 11 – Результаты поиска лиц, зарегистрированных в системе

По кнопке <sup>•</sup> «Информация о пациенте» в столбце «Действия» таблицы результатов поиска открывается страница просмотра информации лица, зарегистрированного в системе, и история его наблюдений (фрагмент страницы показан на рис. 12).

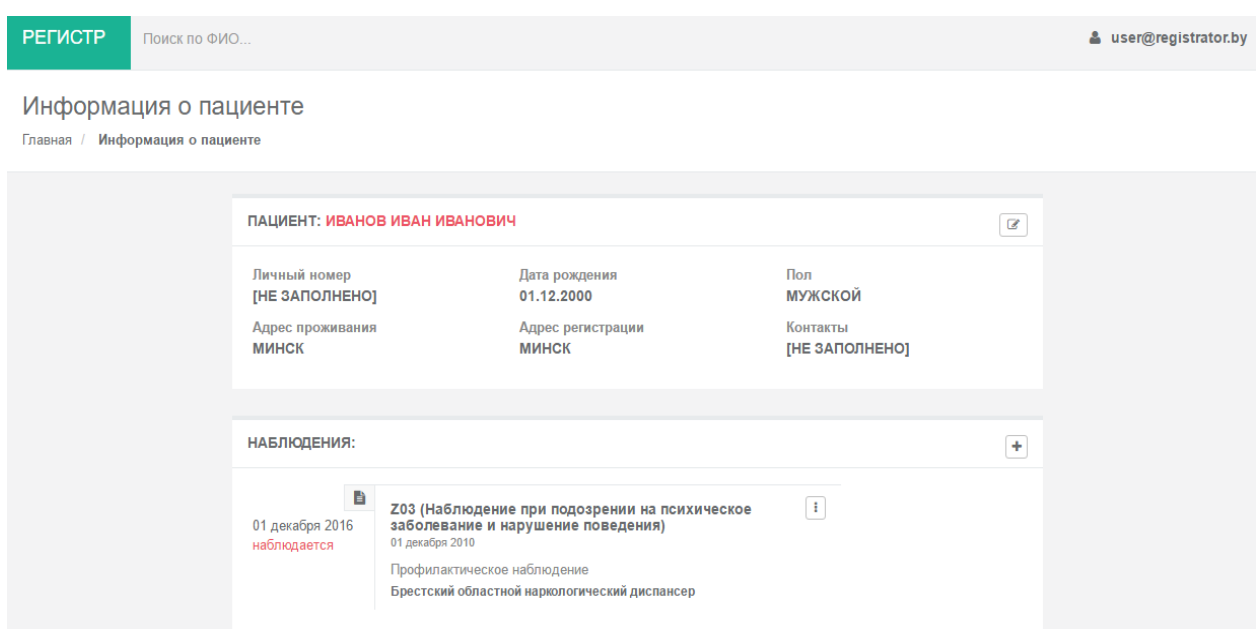

# Рис. 12 – Просмотр информации о пациенте

## 4.4. Регистрация карты случая установленного заболевания

4.4.1. Регистрация карты случая установленного заболевания для лица, ранее не зарегистрированного в системе

По нажатию кнопки «Зарегистрировать случай установленного заболевания» открывается страница добавления нового наблюдения, включая создание пациента (фрагмент страницы показан на рис. 13).

#### Регистрация случая установленного заболевания

Главная / Регистрация случая установленного заболевания

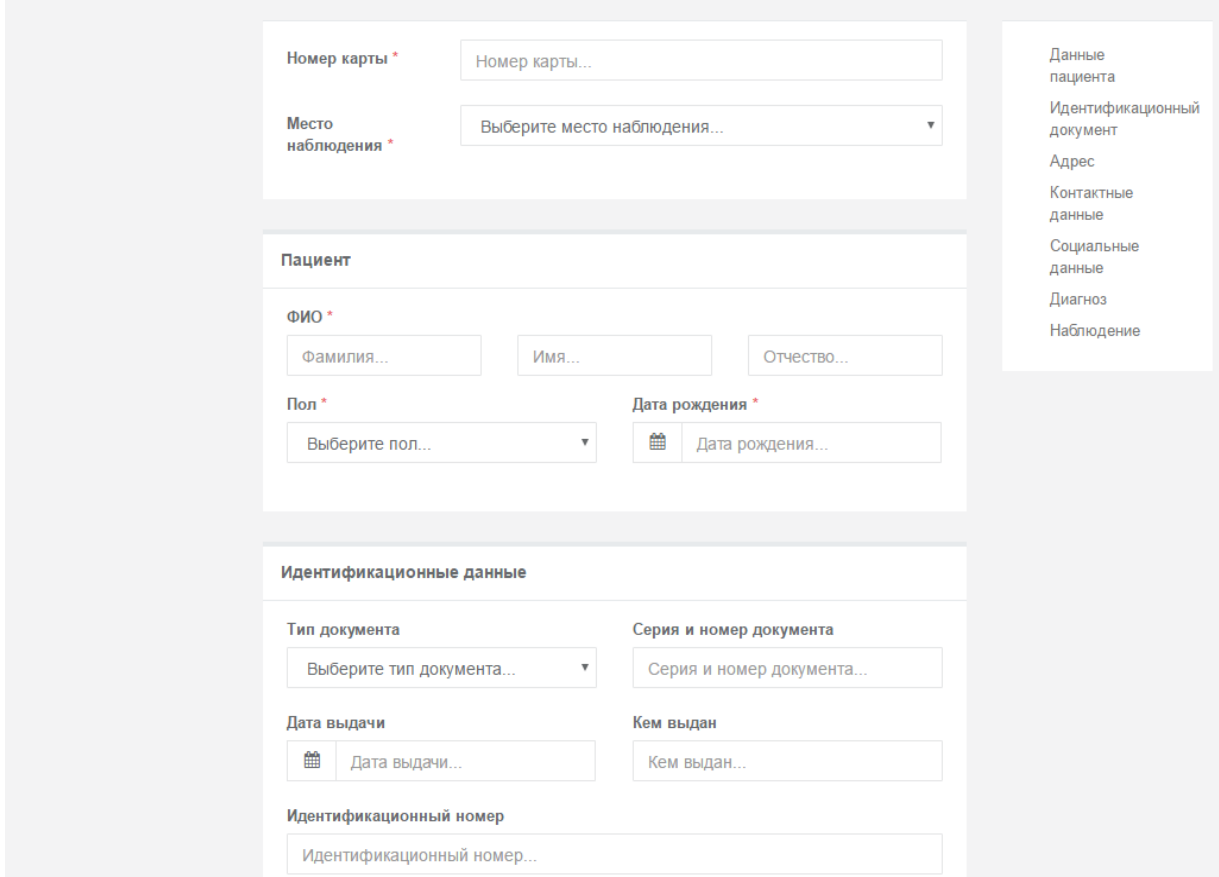

Рис. 13 – Регистрация случая установленного заболевания,

включая данные пациента

Поля ввода информации на странице сгруппированы в следующие блоки данных:

- данные карты;
- данные пациента;
- идентификационные данные;
- адрес;
- контактные данные;
- социальные данные;
- диагноз;
- наблюдение.

Место наблюдения, пол, тип документа, социальные данные, вид наблюдения заполняются из списка.

В случае совпадения адресов нужно отметить пункт «Адрес регистрации совпадает с адресом проживания». Если адреса не совпадают, то следует снять отметку с поля и отдельно внести информацию адреса проживания и информацию адреса регистрации (рис. 14). Населенный пункт проживания выбирается из дерева административнотерриториальных единиц РБ.

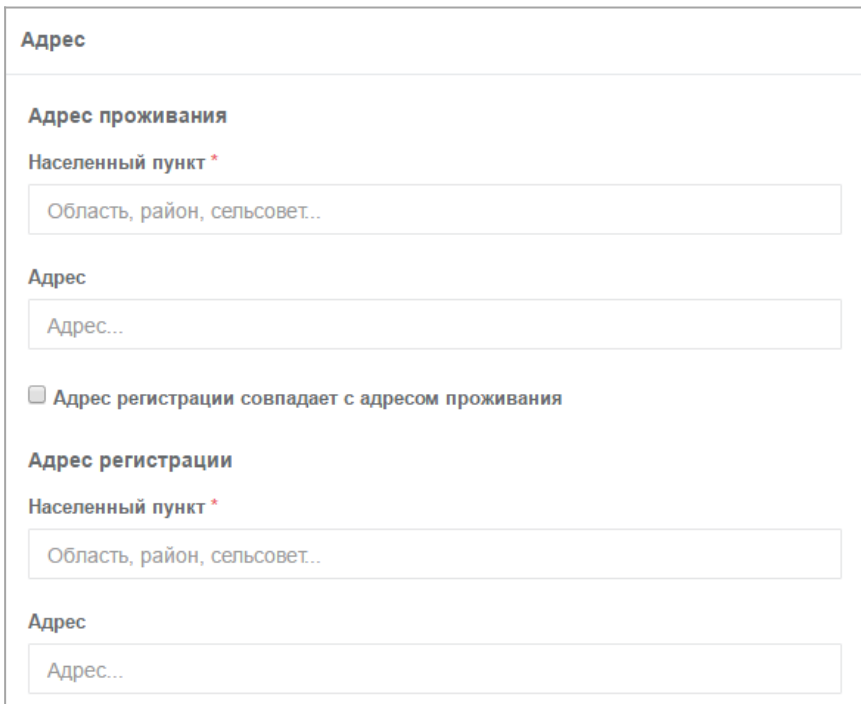

Рис. 14 – Заполнение адресов пациента

Основной диагноз, а также сопутствующие диагнозы выбираются из справочника Международной статистической классификации болезней и проблем, связанных со здоровьем 10-го пересмотра (МКБ-10).

Обязательные для заполнения поля на форме отмечены символом «\*». Если при сохранении карты были заполнены не все обязательные поля или допущены ошибки, то пользователь увидит сообщение, а пустые/ошибочные поля будет отмечены цветом с описанием ошибки (рис. 15).

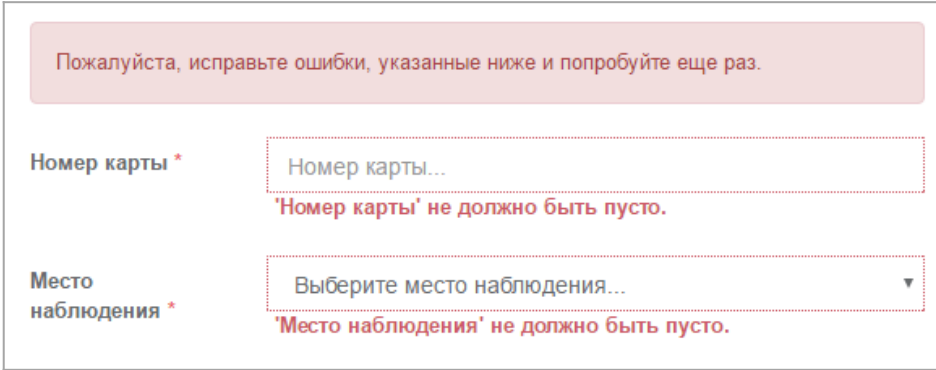

Рис. 15 – Уведомление об ошибках при заполнении формы

Для навигации по странице справа предусмотрено меню, осуществляющее быстрый переход к блокам данных (рис. 16).

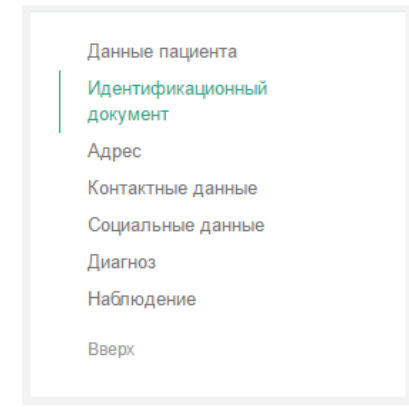

Рис. 16 – Навигационное меню

Так же для навигации между страницами предусмотрен навигационный маршрут, который устанавливает текущее расположение страницы в пределах навигационной иерархии (рис. 17).

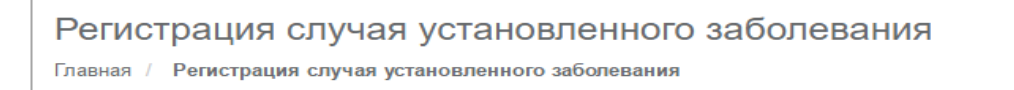

Рис. 17 – Навигационный маршрут

После успешной регистрации карты случая установленного заболевания осуществляется переход на страницу просмотра информации о пациенте и его наблюдениях (рис. 18).

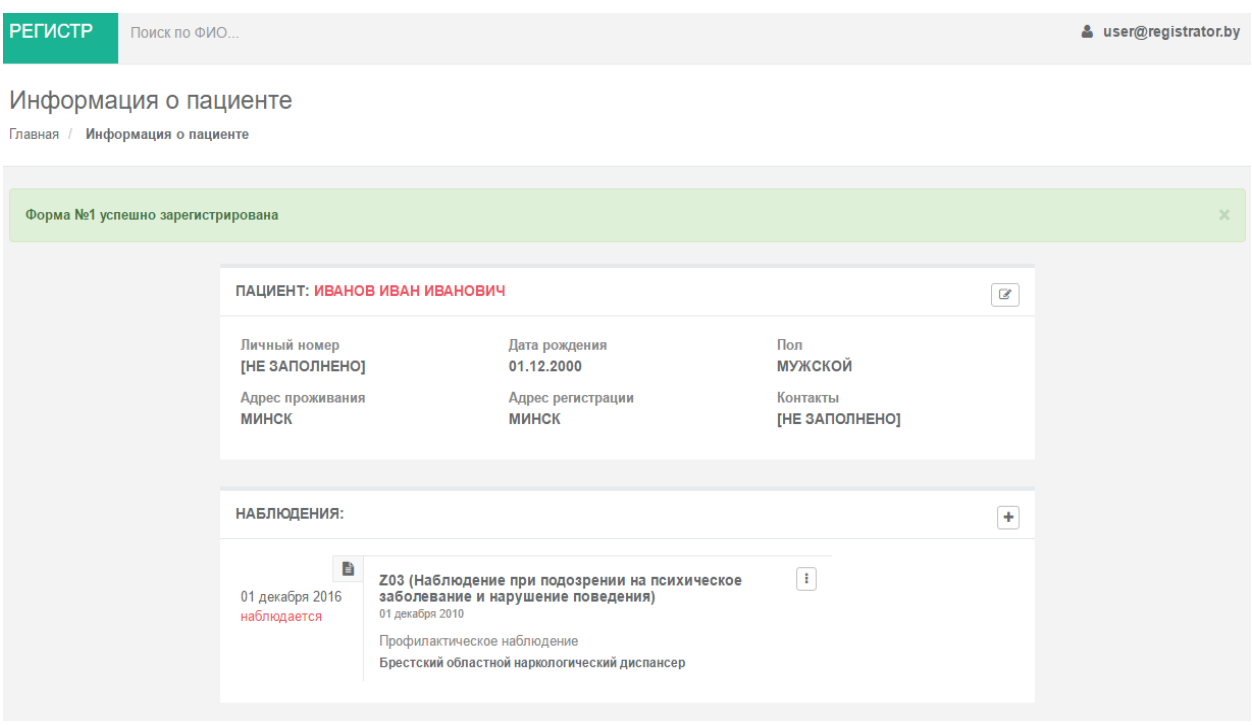

Рис. 18 – Информация о пациенте и его наблюдениях

4.4.2. Регистрация карты случая установленного заболевания для лица, зарегистрированного ранее в системе

Для добавления карты случая установленного заболевания лицу, ранее зарегистрированному в системе, нужно выполнить поиск этого пациента в системе, затем перейти на страницу просмотра информации о пациенте и наблюдениях, нажать кнопку «Зарегистрировать случай установленного заболевания», либо выбрать пункт «Карта случая установленного заболевания» в раскрывающемся меню активного наблюдения (рис. 19).

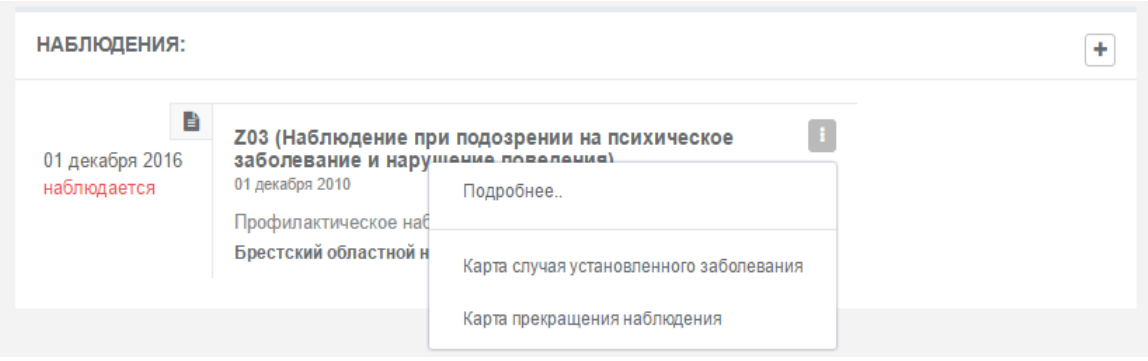

Рис. 19 – Раскрывающееся меню активного наблюдения

На странице регистрации случая установленного заболевания данные пациента вынесены в не редактируемый блок (рис. 20).

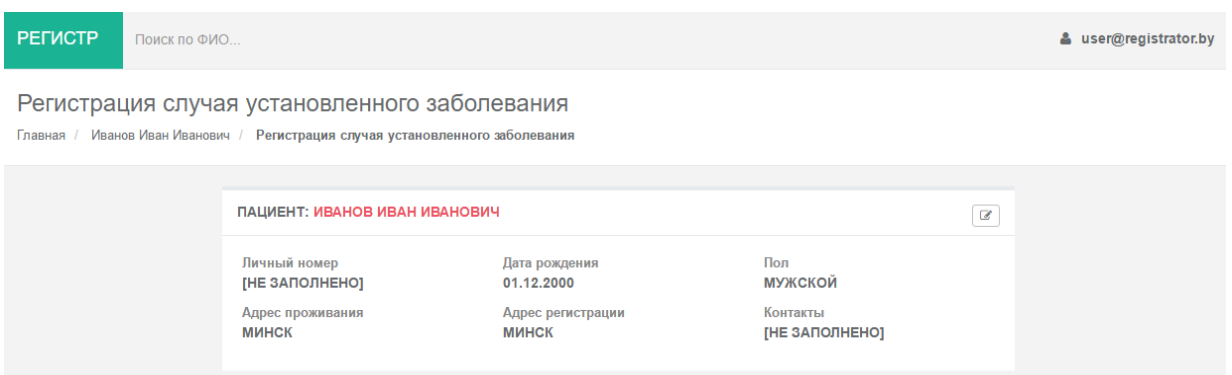

Рис. 20 – Страница регистрации случая установленного заболевания пациента

Данные для заполнения сгруппированы в блоки:

- данные карты;
- социальные данные;
- диагноз;
- наблюдение.

4.5. Регистрация карты прекращения профилактического или диспансерного наблюдения

Зарегистрировать карту прекращения наблюдения можно двумя способами:

1) выполнив поиск пациента в системе, перейти на страницу просмотра информации о пациенте и его наблюдениях. На этой странице в строке наблюдения, которое необходимо закрыть, вызвать меню по кнопке и выбрать пункт «Карта прекращения наблюдения» (рис. 21);

2) выполнив поиск пациента в системе, перейти на страницу просмотра информации о пациенте и его наблюдениях. На этой странице в строке наблюдения, которое необходимо закрыть, вызвать меню по кнопке , выбрать пункт «Подробнее», на странице деталей наблюдения нажать кнопку и выбрать пункт «Карта прекращения наблюдения» (рис. 22).

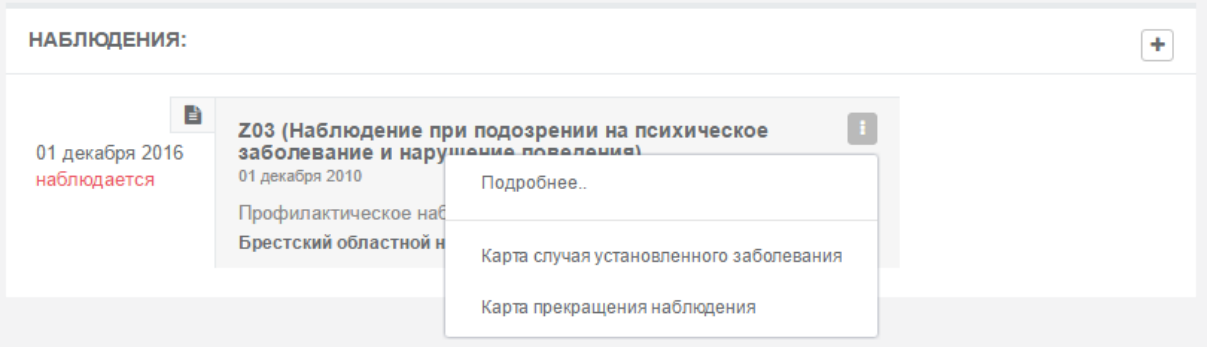

# Рис. 21 – Регистрация карты прекращения наблюдения со страницы информации о пациенте и его наблюдениях

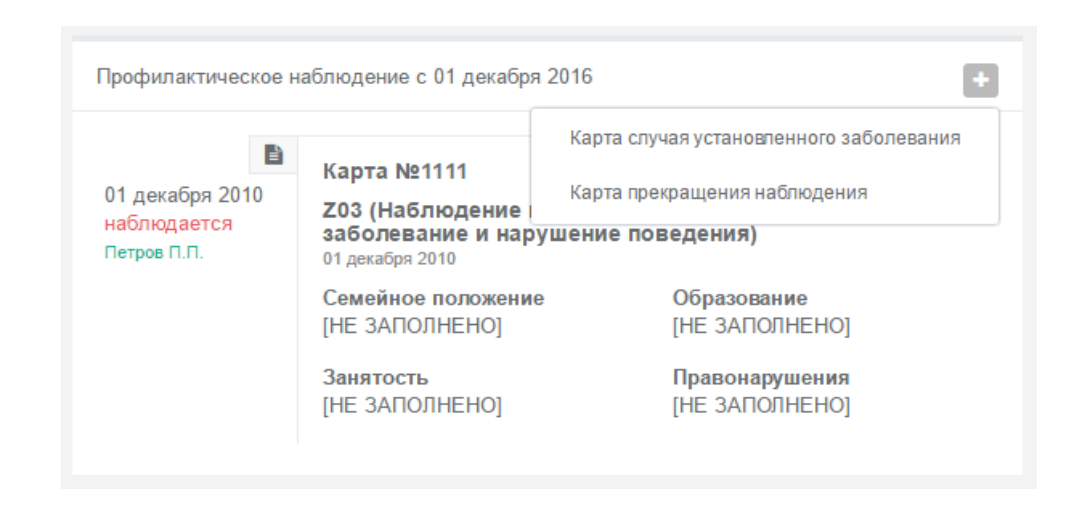

Рис. 22 – Регистрация карты прекращения наблюдения со страницы информации о наблюдении в рамках учреждения здравоохранения

На странице регистрации карты прекращения наблюдения в нередактируемый блок данных вынесена информация о пациенте.

Данные для заполнения сгруппированы в блоки:

- данные карты;
- протокол ВКК;
- наблюдение.

Нередактируемые поля – «Место наблюдения» и «Вид наблюдения». Обязательные для заполнения поля отмечены символом «\*». Если при сохранении карты были заполнены не все обязательные поля или допущены ошибки, то пользователь увидит сообщение, а пустые/ошибочные поля будет отмечены цветом с описанием ошибки (рис. 23).

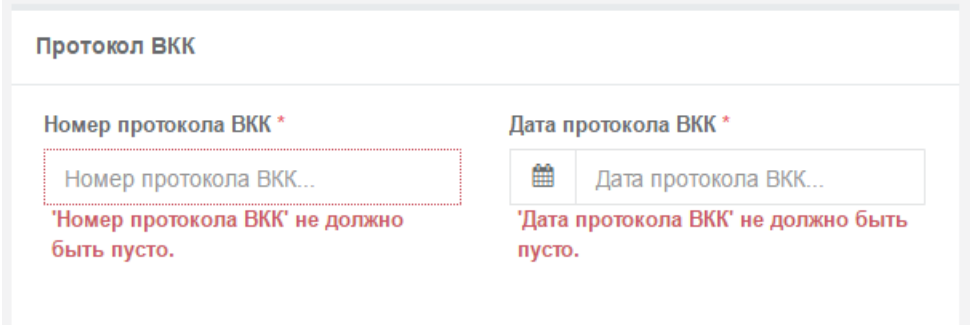

Рис. 23 – Уведомление об ошибках при заполнении формы

Для навигации по странице справа предусмотрено меню, осуществляющее быстрый переход к блокам данных (рис. 24).

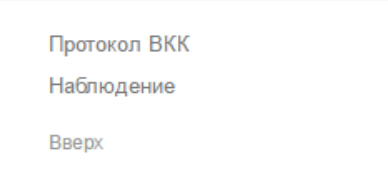

Рис. 24 – Навигационное меню на странице

После успешной регистрации карты прекращения наблюдения осуществляется переход на страницу просмотра информации о пациенте и его наблюдениях (см. рис. 18). Наблюдение считается закрытым. В рамках этого наблюдения регистратор не может

добавлять карты случая установленного наблюдения и карты прекращения наблюдения (рис. 25). Доступен только просмотр данных наблюдения и редактирование последней карты этого наблюдения.

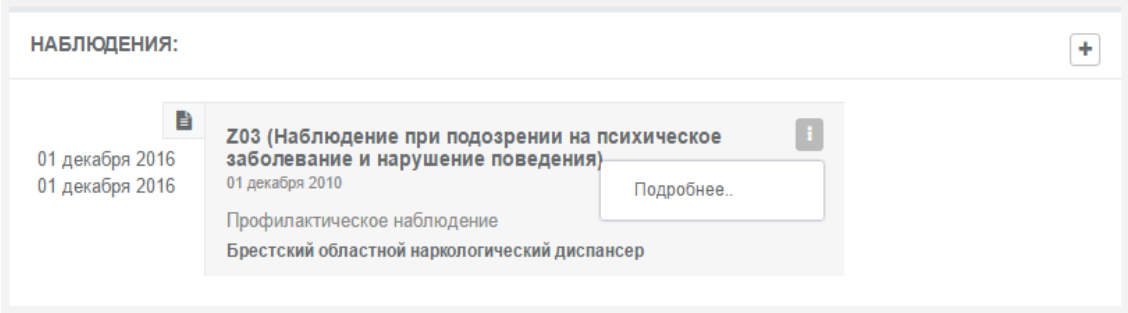

Рис. 25 – Закрытое наблюдение

Если у пациента есть открытое профилактическое наблюдение и добавляется карта диспансерного наблюдения в рамках этого же учреждения здравоохранения, то профилактическое наблюдение будет автоматически закрыто той же датой, с которой пациент будет считаться на диспансерном наблюдении.

4.6. Просмотр информации о пациенте и его наблюдениях

Чтобы просмотреть данные пациента, нужно выполнить поиск в системе, описанный в 4.3 настоящего документа, затем в таблице в строке пациента нажать кнопку **•** «Информация о пациенте». На странице информации о пациенте (см. рис. 18) отображаются следующие данные:

- блок личных данных пациента;
- блок с историей всех наблюдений данного пациента.

На странице регистратору доступны следующие действия:

переход на страницу редактирования личных данных пациента;

- переход на страницу просмотра данных наблюдения;
- регистрация карты случая установленного заболевания;

 регистрация карты прекращения наблюдения (если есть не закрытое наблюдение).

В блоке данных наблюдения отображается история наблюдений пациента в учреждениях здравоохранения. Слева отображается период наблюдения: если пациент

находится под наблюдением, то период не закрыт и стоит пометка «наблюдается». Справа от периода наблюдения отображается краткая информация наблюдения, включающая в себя:

- текущий диагноз;
- дата установки текущего диагноза;
- вид наблюдения;
- учреждение здравоохранения, где пациент взят под наблюдение;
- предыдущий диагноз (если была смена диагноза в рамках наблюдения);
- период предыдущего диагноза.

4.7. Просмотр детальной информации о наблюдении

Переход в просмотр детальной информации о наблюдении возможен со страницы просмотра информации о пациенте с помощью пункта меню «Подробнее...» в строке наблюдения.

Страница просмотра информации о наблюдении представлена на рис. 26.

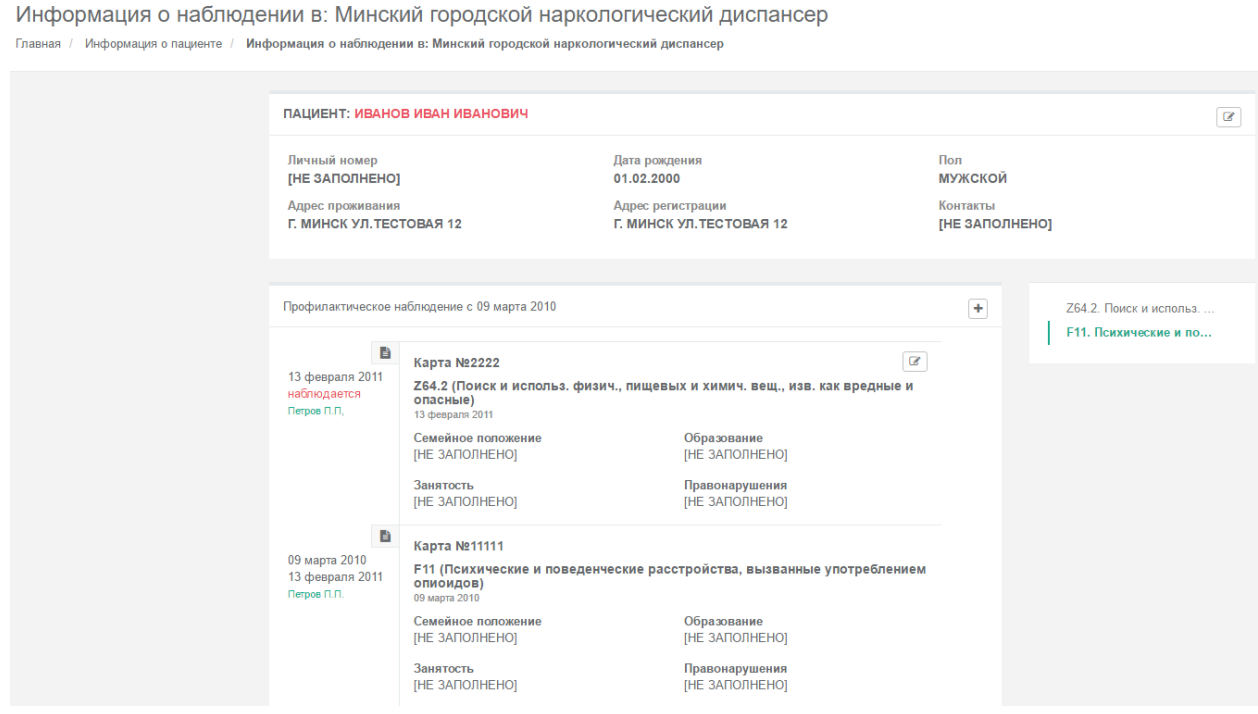

Рис. 26 – Просмотр информации о наблюдении

На странице отображается следующая информация:

блок личных данных пациента;

 блок с историей наблюдения пациента (профилактического или диспансерного) в рамках учреждения здравоохранения.

На странице регистратору доступны следующие действия:

переход на страницу редактирования личных данных пациента;

 переход на страницу редактирования карты случая установленного заболевания и/или карты снятия с наблюдения;

 регистрация карты случая установленного заболевания (если наблюдение не закрыто);

регистрация карты прекращения наблюдения (если наблюдение не закрыто).

В блоке данных наблюдения отображаются вид наблюдения с указанием периода наблюдения и все карты, зарегистрированные в рамках этого наблюдения с периодом действия диагноза, установленного картой. Так же указано ФИО врача, подписавшего бумажную карту: если пациент находится под наблюдением, то период не закрыт и стоит пометка «наблюдается». Справа от периода наблюдения отображается полная информация карты. На странице справа реализовано навигационное меню по основным диагнозам в рамках наблюдения.

4.8. Редактирование личных данных пациента

Если личные данные лица, зарегистрированного в системе, требуется изменить, то это можно сделать со страницы:

просмотра информации о пациенте и его наблюдениях;

 регистрации случая установленного заболевания для лица, ранее зарегистрированного в системе;

регистрации карты прекращения наблюдения;

просмотра истории наблюдения в рамках учреждения здравоохранения.

Переход на страницу редактирования информации пациента происходит по кнопке «Редактировать» в блоке данных пациента. Для редактирования доступны все поля. После внесения изменений нужно нажать кнопку «Сохранить» внизу страницы. Для отмены всех изменений нужно перейти на предыдущую страницу, используя стандартные

возможности браузера. Часть страницы редактирования данных пациента представлена на рис. 27.

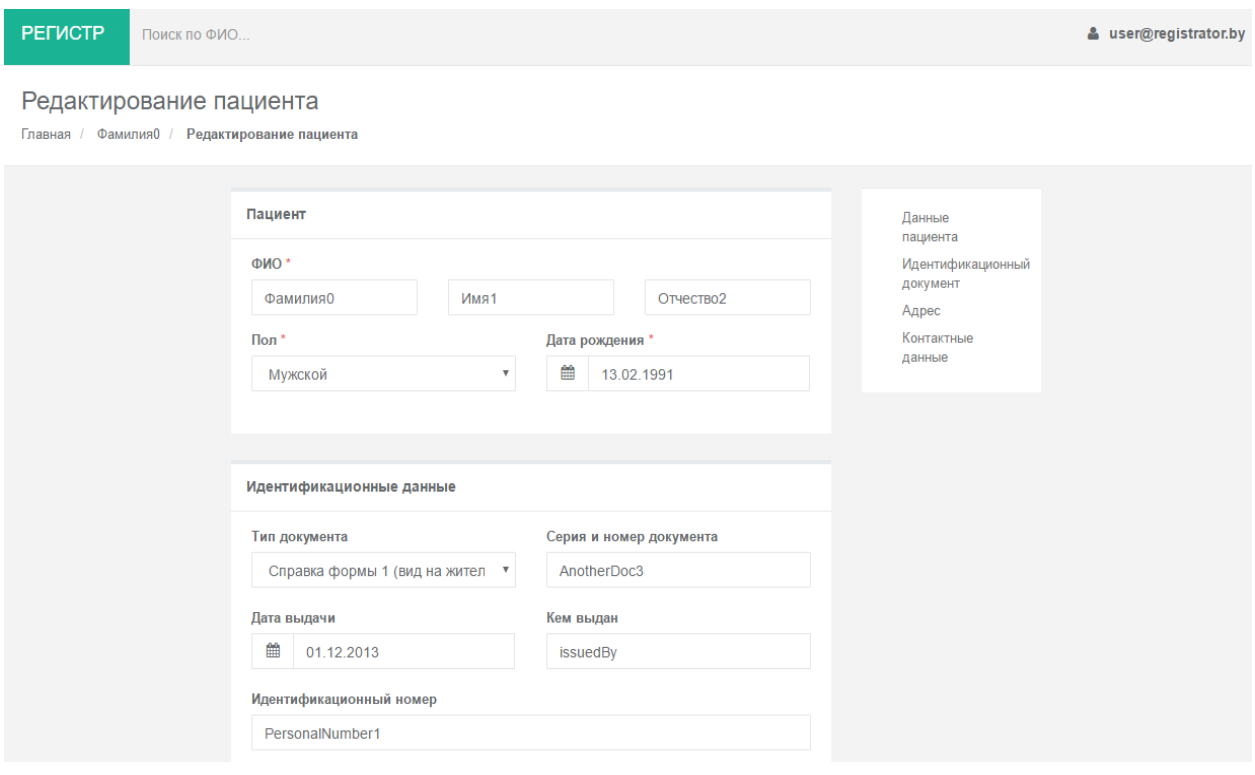

Рис. 27 – Редактирование личных данных пациента

На странице справа реализовано навигационное меню по блокам, позволяющее выполнять быстрый переход к нужному блоку данных.

4.9. Редактирование карты случая установленного заболевания

Редактирование карты случая установленного заболевания доступно со страницы просмотра информации о наблюдении. По кнопке «Редактировать» открывается страница редактирования данных карты (часть страницы представлена на рис. 28).

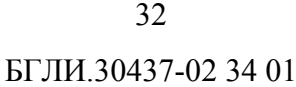

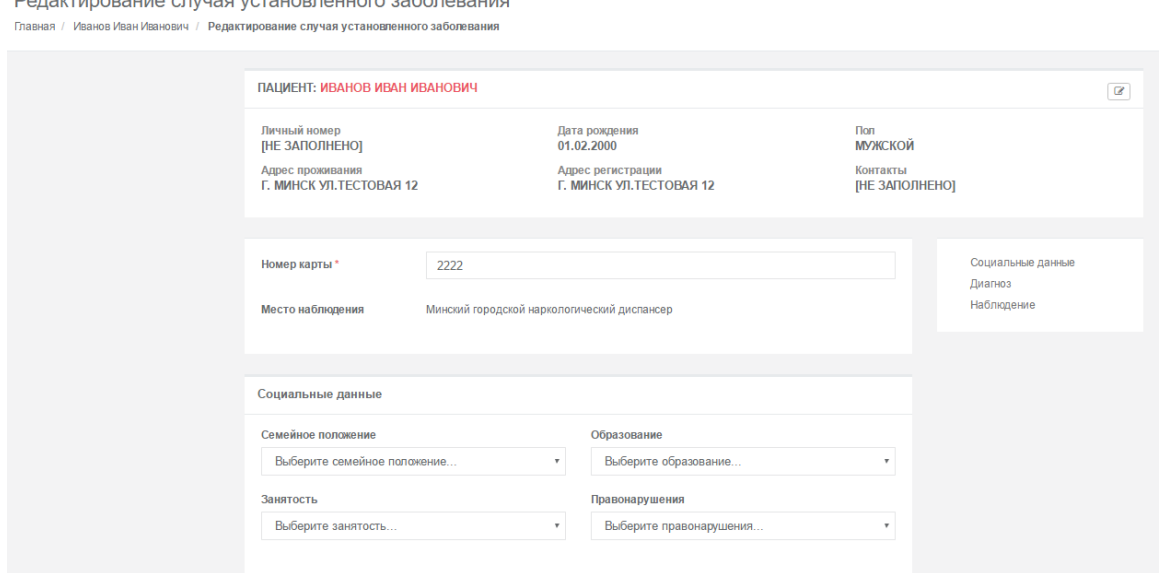

### Рис. 28 – Редактирование карты случая установленного заболевания

Для редактирования доступна только последняя карта пациента в рамках наблюдения в организации. Как только зарегистрирована новая карта (в пределах организации), то, при наличии предыдущей карты, предыдущая карта закрывается датой установления диагноза в новой карте и становится недоступной для редактирования.

Все поля карты текущего наблюдения доступны для редактирования, кроме поля «Место наблюдения». Перемещение открытой карты из одной организации в другую запрещено. Вместо этого допустимо отменять последнюю введенную карту в рамках открытого наблюдения (подраздел 4.13).

После внесения изменений нужно нажать кнопку «Сохранить» внизу страницы. Для отмены всех изменений нужно перейти на предыдущую страницу, используя стандартные возможности браузера. На странице реализовано навигационное меню по блокам, позволяющее выполнять быстрый переход к нужному блоку данных.

4.10. Редактирование карты прекращения профилактического или диспансерного наблюдения

Редактирование карты прекращения наблюдения доступно со страницы просмотра информации о наблюдении. По кнопке «Редактировать» открывается страница редактирования данных карты (часть страницы представлена на рис. 29).

Departuponellus envisor vetellennelluste sebenepellus

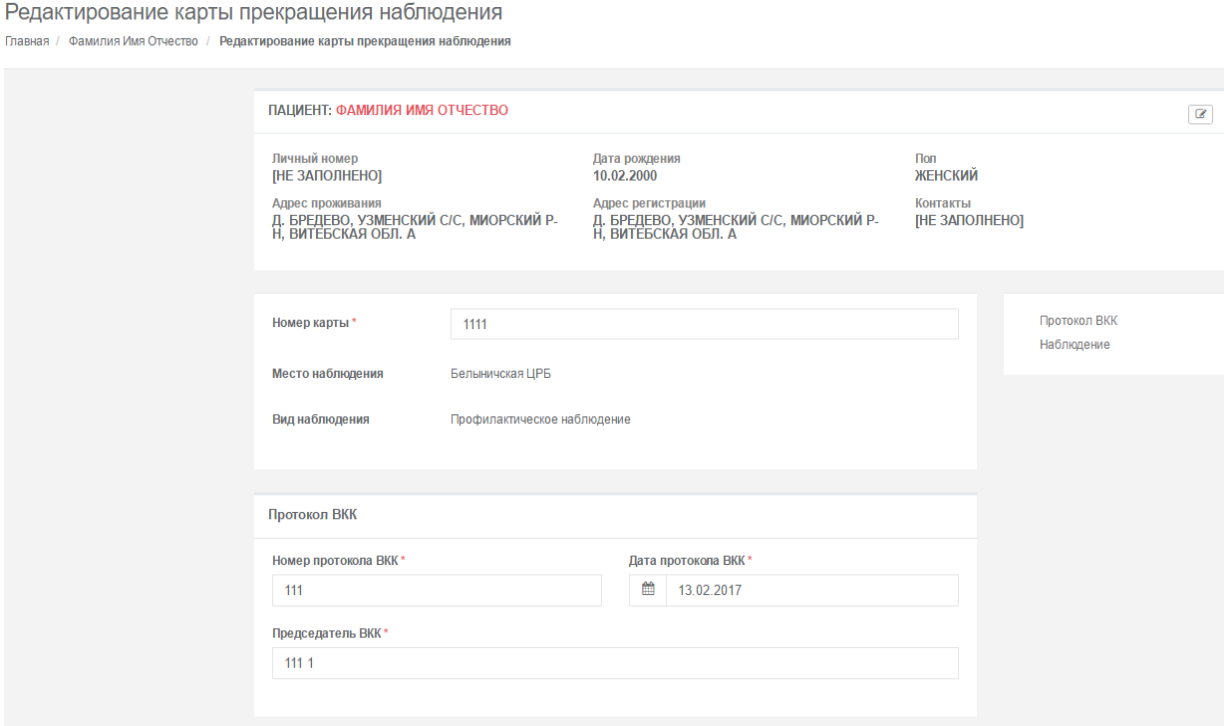

Рис. 29 – Редактирование карты прекращения наблюдения

Для редактирования доступна только последняя карта пациента в рамках наблюдения в организации. Как только зарегистрирована новая (в пределах организации) карта установленного заболевания, то предыдущее наблюдение становится недоступным для редактирования. Редактировать разрешено только текущее наблюдение. Все поля карты текущего наблюдения доступны для редактирования, кроме полей «Место наблюдения» и «Вид наблюдения».

После внесения изменений нужно нажать кнопку «Сохранить» внизу страницы. Для отмены всех изменений нужно перейти на предыдущую страницу, используя стандартные возможности браузера.

4.11. Изменение основного диагноза пациента в процессе наблюдения в рамках одного учреждения здравоохранения

В процессе наблюдения может возникнуть ситуация смены основного диагноза. В этом случае регистратору приходит бумажная форма «Эпидемиологическая карта случая установленного заболевания». При успешной регистрации этой карты в системе

происходит закрытие периода действия предыдущего основного диагноза датой, с которой зафиксирован новый диагноз (рис. 30).

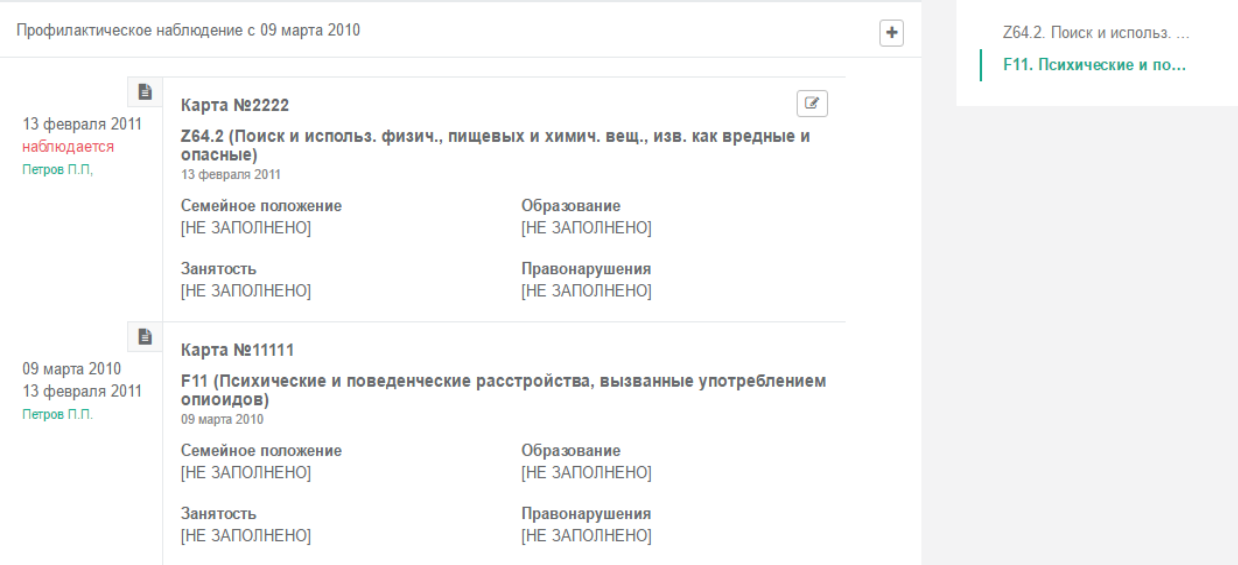

Рис. 30 – Изменение основного диагноза в процессе наблюдения

4.12. Изменение вида наблюдения пациента в рамках одного учреждения здравоохранения

В процессе наблюдения может возникнуть ситуация смены вида наблюдения пациента, который уже стоит на профилактическом наблюдении в учреждении здравоохранения: переход с профилактического на диспансерное наблюдение. В этом случае регистратору приходит бумажная форма «Эпидемиологическая карта случая установленного заболевания». При успешной регистрации этой карты в системе происходит снятие пациента с профилактического наблюдения в день, когда был взят под диспансерное наблюдение (рис. 31). Перевод пациента с диспансерного наблюдения на профилактическое картой случая установленного заболевания запрещено.

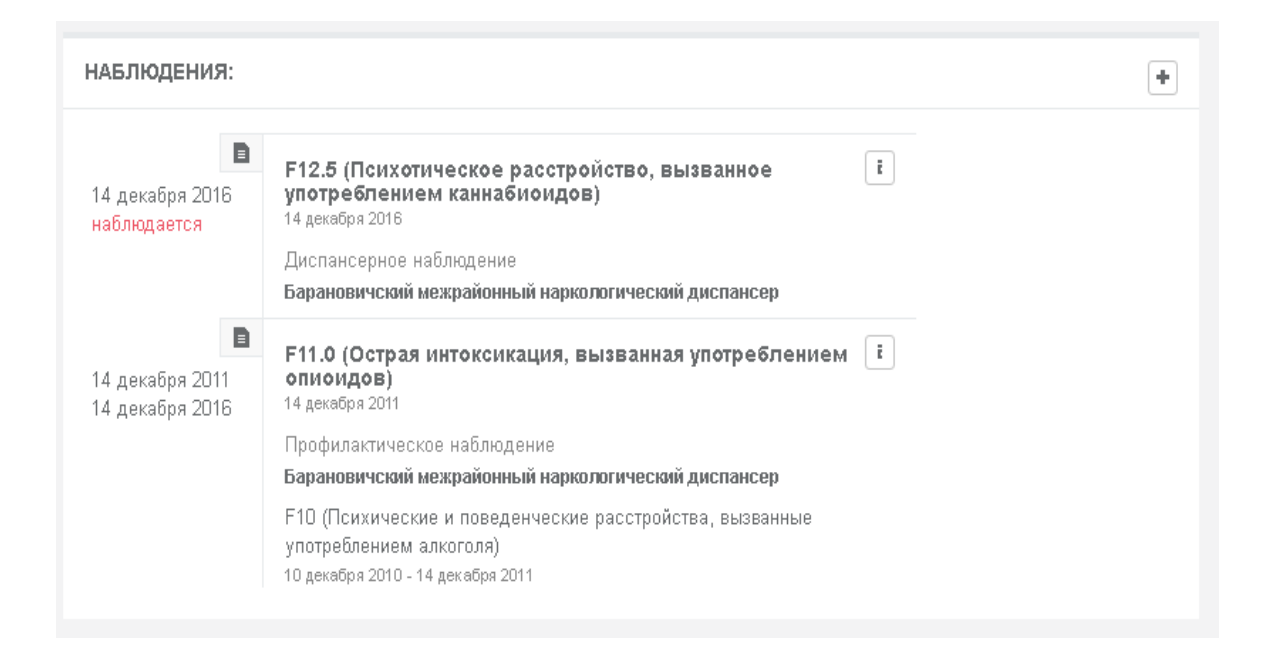

Рис. 31 – Переход с профилактического на диспансерное наблюдение

Диспансерное и профилактическое наблюдение визуально разделены в интерфейсе WEB-приложения.

Для закрытого наблюдения доступен только пункт меню «Подробнее», нельзя добавить карту случая установленного заболевания или карту прекращения наблюдения.

4.13. Отмена карты в рамках наблюдения

В случае ошибочно введенной карты в системе предусмотрена функция отмены такой карты. Возможна отмена только последней зарегистрированной карты в рамках наблюдения в организации. Если у пациента есть открытое наблюдение в организации, то все предыдущие закрытые наблюдения пациента в данной организации становятся недоступными для редактирования, включая функцию отмены.

Отменить карту можно со страницы редактирования, на странице подтверждения действия нажать кнопку «Отменить карту» (рис. 32). Восстановление ошибочно завершенной карты делается автоматически.

Отмена карты случая установленного заболевания

Главная / Пупкин Славик Апполонович / Отмена карты случая установленного заболевания

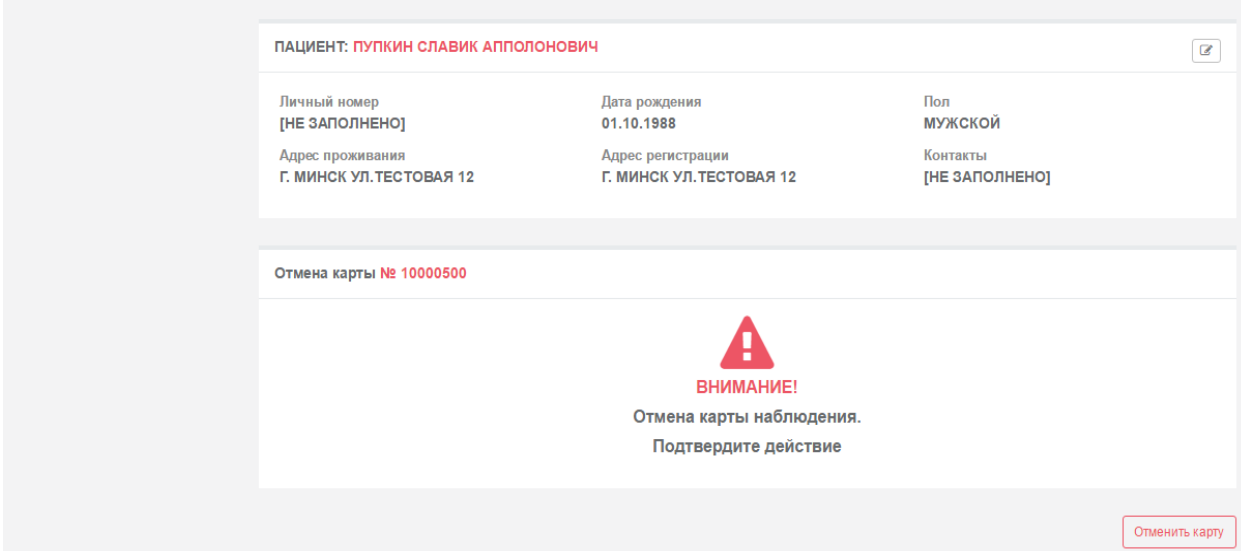

Рис. 32 – Отмена карты

Может возникнуть ситуация, когда у пациента будут отменены все карты. В этом случае на странице детальной информации пациента и его наблюдений будет присутствовать только блок личных данных пациента. Личные данные пациента удалить или отменить нельзя.

# 5. КОМПОНЕНТ НАКОПЛЕНИЯ И ХРАНЕНИЯ ФОРМАЛИЗОВАННЫХ ДАННЫХ РПНС ДЛЯ ПОЛЬЗОВАТЕЛЯ С ПРАВАМИ «СУПЕРВАЙЗЕР»

# 5.1. Основные функции клиентского WEB-приложения доступа к данным

WEB-приложение поиска и доступа к данным для пользователя с правами супервайзера выполняет следующие основные функции:

- поиск зарегистрированного в системе лица по заданным критериям;
- просмотр списка найденных данных;
- просмотр данных пациента и его наблюдений;
- просмотр данных конкретного наблюдения;
- просмотр личных данных пациента;
- просмотр виджетов;
- просмотр аудита операций в системе по установленным фильтрам;
- формирование детализированного отчета по установленным фильтрам;
- экспорт отчета в формат csv.

Авторизация выполняется как описано в 4.2. После успешной авторизации пользователь попадает на страницу с виджетами, которая показана на рис. 33.

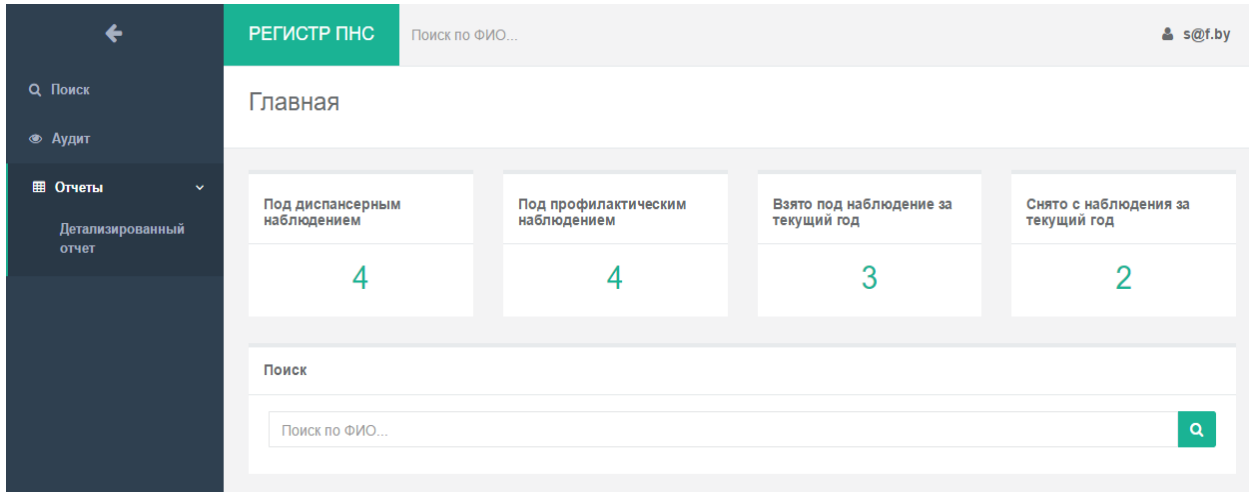

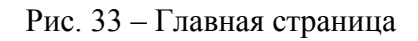

На главной странице так же расположена строка поиска по ФИО зарегистрированного в системе лица и боковое меню. После выполнения поиска осуществляется переход на страницу поиска. Поиск в системе описан в 4.3.

Супервайзеру не доступны кнопки регистрации карт и кнопки редактирования информации. Вся информация доступна только в режиме просмотра. Просмотр информации о пациенте и истории его наблюдений описан в 4.6, просмотр детальной информации наблюдения описан в 4.7 настоящего документа.

Страница просмотра личных данных пациента открывается при нажатии кнопки **•** «Информация» в блоке данных пациента на странице «Информация о пациенте» или «Информация о наблюдении» (рис. 34).

| ПАЦИЕНТ: ИВАНОВ ИВАН ИВАНОВИЧ                                                  |                                                                              |                                                     |  |  |  |  |
|--------------------------------------------------------------------------------|------------------------------------------------------------------------------|-----------------------------------------------------|--|--|--|--|
| Личный номер<br>[НЕ ЗАПОЛНЕНО]<br>Адрес проживания<br>Г. МИНСК УЛ. ТЕСТОВАЯ 12 | Дата рождения<br>01.02.2000<br>Адрес регистрации<br>Г. МИНСК УЛ. ТЕСТОВАЯ 12 | Поп<br><b>МУЖСКОЙ</b><br>Контакты<br>[НЕ ЗАПОЛНЕНО] |  |  |  |  |
| Идентификационные данные                                                       |                                                                              |                                                     |  |  |  |  |
| Тип документа                                                                  | Серия и номер документа                                                      |                                                     |  |  |  |  |
| <b>[HE ЗАПОЛНЕНО]</b>                                                          | <b>[HE ЗАПОЛНЕНО]</b>                                                        |                                                     |  |  |  |  |
| Дата выдачи                                                                    | Кем выдан                                                                    |                                                     |  |  |  |  |
| <b>[HE ЗАПОЛНЕНО]</b>                                                          | <b>[HE ЗАПОЛНЕНО]</b>                                                        |                                                     |  |  |  |  |
| Идентификационный номер                                                        |                                                                              |                                                     |  |  |  |  |
| <b>[HE ЗАПОЛНЕНО]</b>                                                          |                                                                              |                                                     |  |  |  |  |

Рис. 34 – Просмотр личных данных пациента

5.2. Детализированный отчет на дату

Детализированный отчет на дату формируется согласно постановлению СМ РБ от 4 июня 2015 №468.

Переход на страницу задания параметров формирования детализированного отчета происходит с главной страницы для пользователя с правами супервайзера по выбору пункта бокового меню «Отчеты -> Детализированный отчет». Доступны следующие параметры формирования отчета:

вид наблюдения;

- область;
- дата.

После выбора параметров нужно нажать кнопку «Применить», на странице будет выведен отчет в виде таблицы, содержащей краткую информацию пациента и его наблюдений. Сформированный отчет по фильтрам представлен на рис. 35.

Детализированный отчет согласно постановлению СМ РБ 4 июня 2015 №468

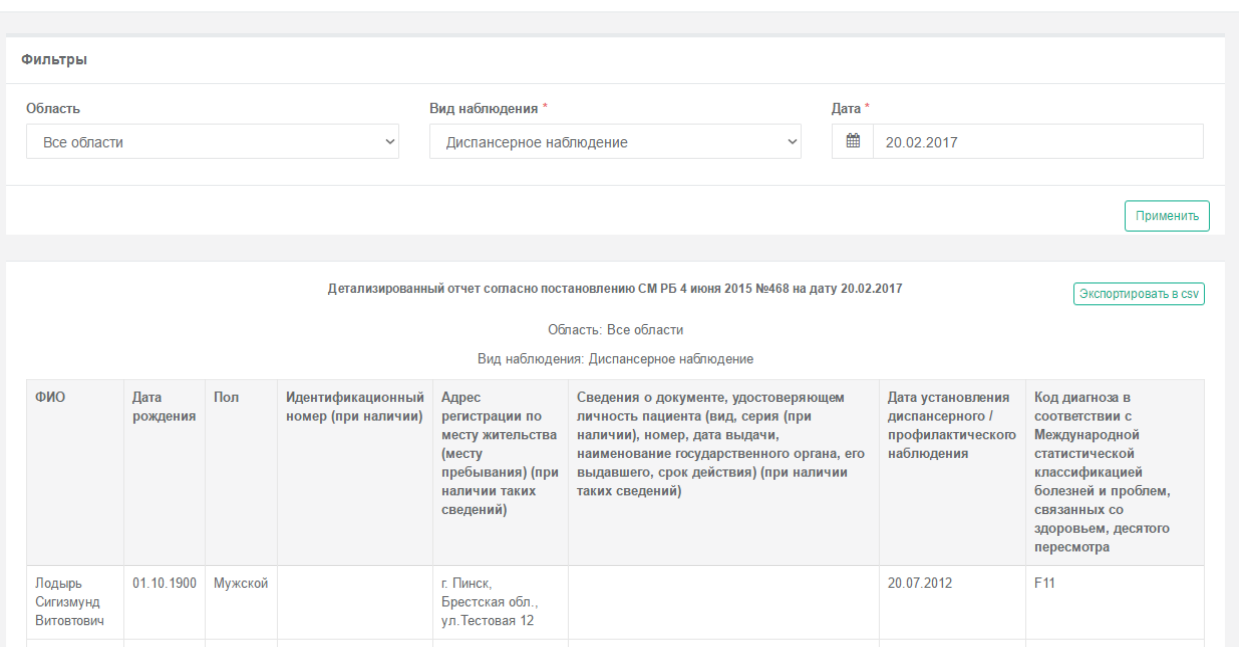

Рис. 35 – Детализированный отчет на дату

Предусмотрена возможность экспорта полученного отчета в формат csv для дальнейшей обработки данных. Экспорт в csv доступен по кнопке «Экспортировать в csv», в диалоговом окне указать директорию.

### 5.3. Аудит операций в системе

Переход на страницу задания аудита операций в системе происходит с главной страницы для пользователя с правами супервайзера по выбору пункта меню «Аудит». Доступны следующие параметры поиска событий (рис. 36):

- дата события (период);
- пациент;

- событие;
- результат выполнения;
- имя пользователя;
- количество (записей на странице).

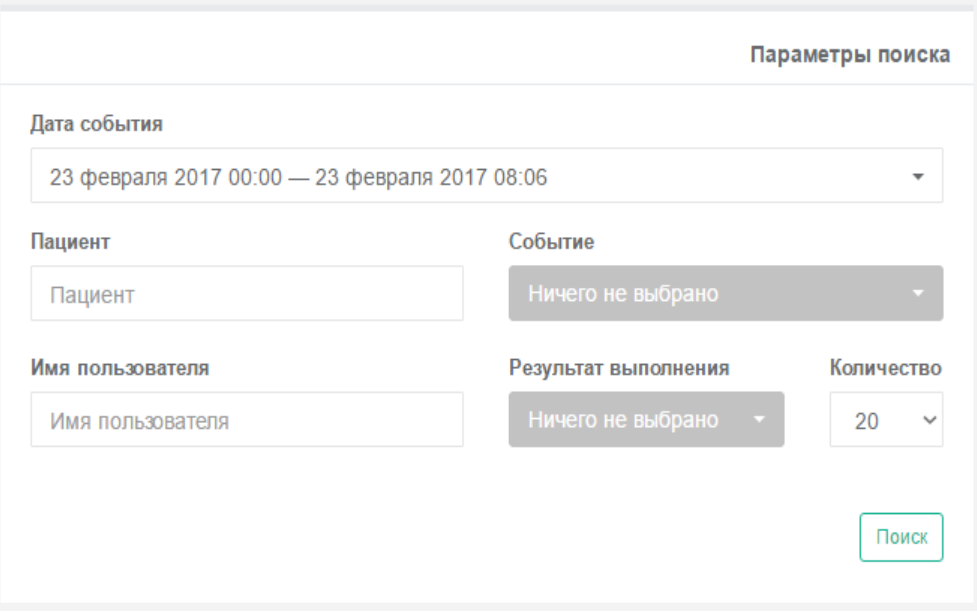

Рис. 36 – Параметры поиска событий аудита

После задания параметров нужно нажать кнопку «Поиск». В отобразившейся таблице (рис. 37) содержатся записи аудита согласно установленным параметрам поиска, включающие следующую краткую информацию:

- дата события;
- пользователь;
- событие;
- пациент;
- результат.

Доступна настройка количества выводимых на странице записей аудита путем выбора значения из списка в поле «Количество».

| <b>Пата</b><br>события | Пользователь | Событие                                                      | Пациент                 | Результат                               |
|------------------------|--------------|--------------------------------------------------------------|-------------------------|-----------------------------------------|
| 13.02.2017<br>10:44:19 | s@f.by       | Получение ресурса                                            | Иванов Иван<br>Иванович | Выполнено успешно. Код<br>результата ОК |
| 13.02.2017<br>10:44:19 | s@f.by       | Получение ресурса                                            | Иванов Иван<br>Иванович | Выполнено успешно. Код<br>результата ОК |
| 13.02.2017<br>10:44:17 | s@f.by       | Выполнение операции Получение набора<br>значений справочника |                         | Выполнено успешно. Код<br>результата ОК |
| 13.02.2017<br>10:44:17 | s@f.by       | Получение ресурса                                            | Иванов Иван<br>Иванович | Выполнено успешно. Код<br>результата ОК |
| 13.02.2017<br>10:44:16 | s@f.by       | Выполнение операции Получение всех<br>сведений о пациенте    | Иванов Иван<br>Иванович | Выполнено успешно. Код<br>результата ОК |
| 13.02.2017<br>10:44:16 | s@f.by       | Выполнение операции Получение набора<br>значений справочника |                         | Выполнено успешно. Код<br>результата ОК |
| 13.02.2017<br>10.44.14 | s@f.by       | Получение ресурса                                            | Иванов Иван<br>Иванович | Выполнено успешно. Код<br>результата ОК |
| 13.02.2017<br>10:44:14 | s@f.by       | Выполнение операции Получение набора<br>значений справочника |                         | Выполнено успешно. Код<br>результата ОК |
| 13.02.2017<br>10:44:14 | s@f.by       | Выполнение операции Получение набора<br>значений справочника |                         | Выполнено успешно. Код<br>результата ОК |
| 13 02 2017<br>10:44:14 | s@f.by       | Выполнение операции Получение всех<br>сведений о пациенте    | Иванов Иван<br>Иванович | Выполнено успешно. Код<br>результата ОК |
| 13.02.2017<br>10.44.12 | s@f.by       | Поиск ресурсов                                               | Иванов Иван<br>Иванович | Выполнено успешно. Код<br>результата ОК |

Рис. 37 – Результат поиска событий аудита

Доступен множественный выбор для параметра поиска «Событие» и «Результат выполнения». Для этого нужно в списке отметить необходимые действия (рис. 38), выполнить поиск.

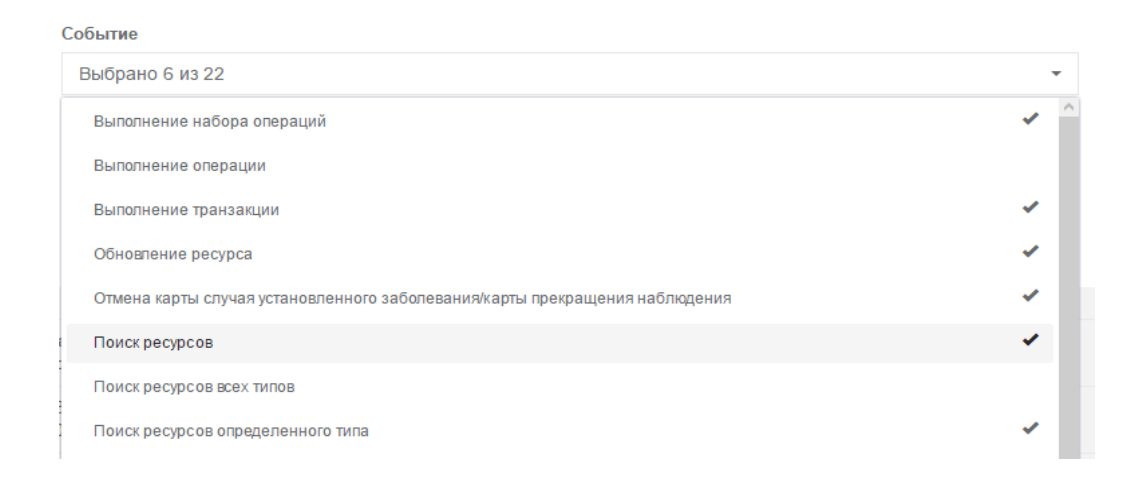

Рис. 38 – Множественный выбор для параметра поиска «Событие»

Дата события задается с помощью календаря в формате «дд.мм.гггг чч.мм.сс». Для удобства использования элемента в список вынесены наиболее вероятные периоды получения данных:

- *Сегодня;*
- *Вчера;*
- *Последняя неделя;*
- *Последние 2 недели;*
- *Этот месяц.*

В случае если значений из списка недостаточно, то предусмотрена возможность настройки другого периода визуализации данных из календаря (рис. 39).

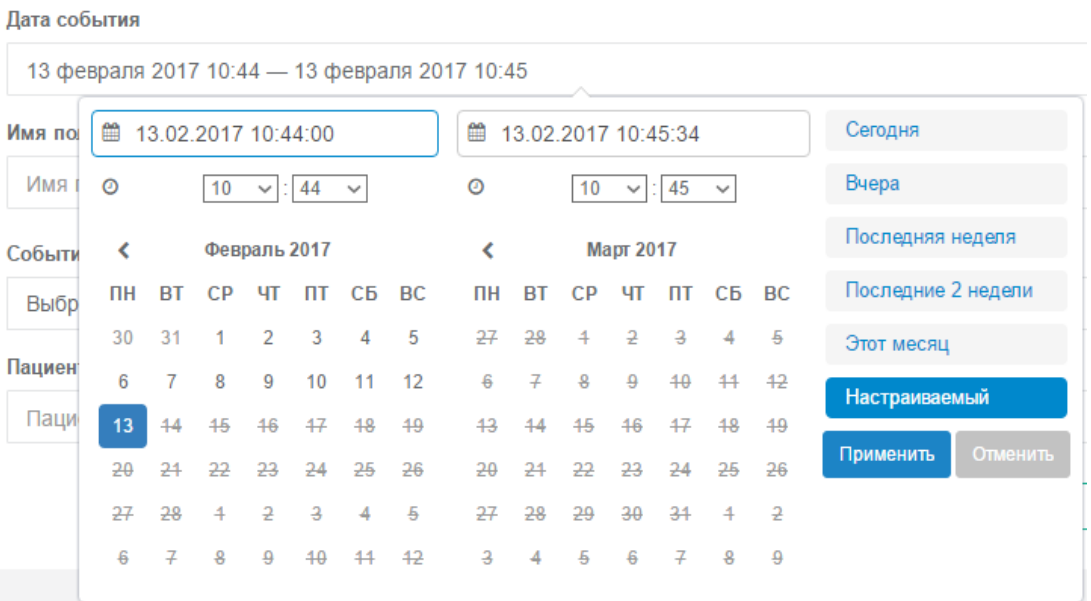

Рис. 39 – Работа с элементом «Календарь»

Реализован постраничный вывод записей, найденных согласно установленным параметрам. Переход между страницами осуществляется с помощью навигационных кнопок, расположенных под таблицей.

### 6. СООБЩЕНИЯ ОПЕРАТОРУ

Сообщения об ошибках в РПНС подразделяются на:

- ошибки безопасности;
- ошибки валидации;
- неизвестные ошибки.

Ошибки безопасности выводятся при попытке доступа к данным вне области доступности для авторизованного пользователя (например, работа с недоступной организацией) или при попытке выполнить недоступную пользователю операцию (рис. 40). Область доступных данных и операций для каждого пользователя определяется ролями, назначенными пользователю администрирования РПНС.

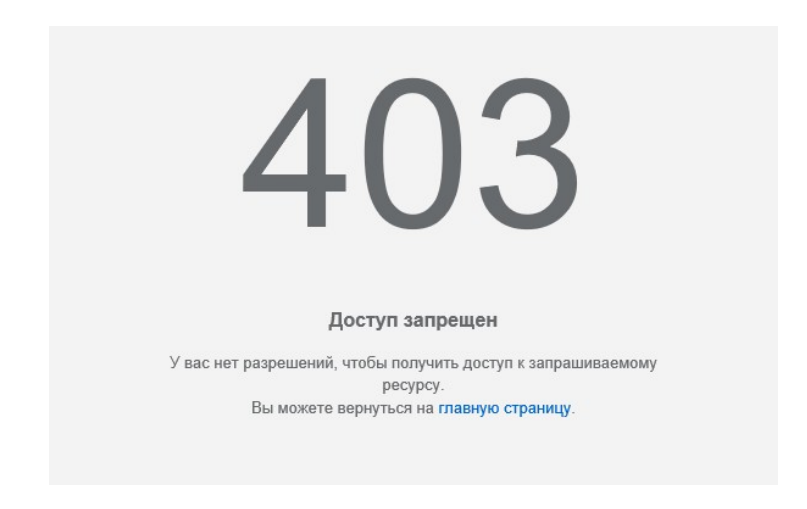

Рис. 40 – Ошибка безопасности

Сообщение об ошибках валидации выдаются системой, если ошибка произошла на этапе валидации данных, получаемых системой. Ошибки такого типа возникают, если при заполнении полей в окнах ввода параметров не введены обязательные значения или введенные значения нарушают правила валидации данных, получаемых из поля. Правила валидации задают возможные минимальные и максимальные значения параметров, а также набор действительных символов для текстовых полей (рис. 41).

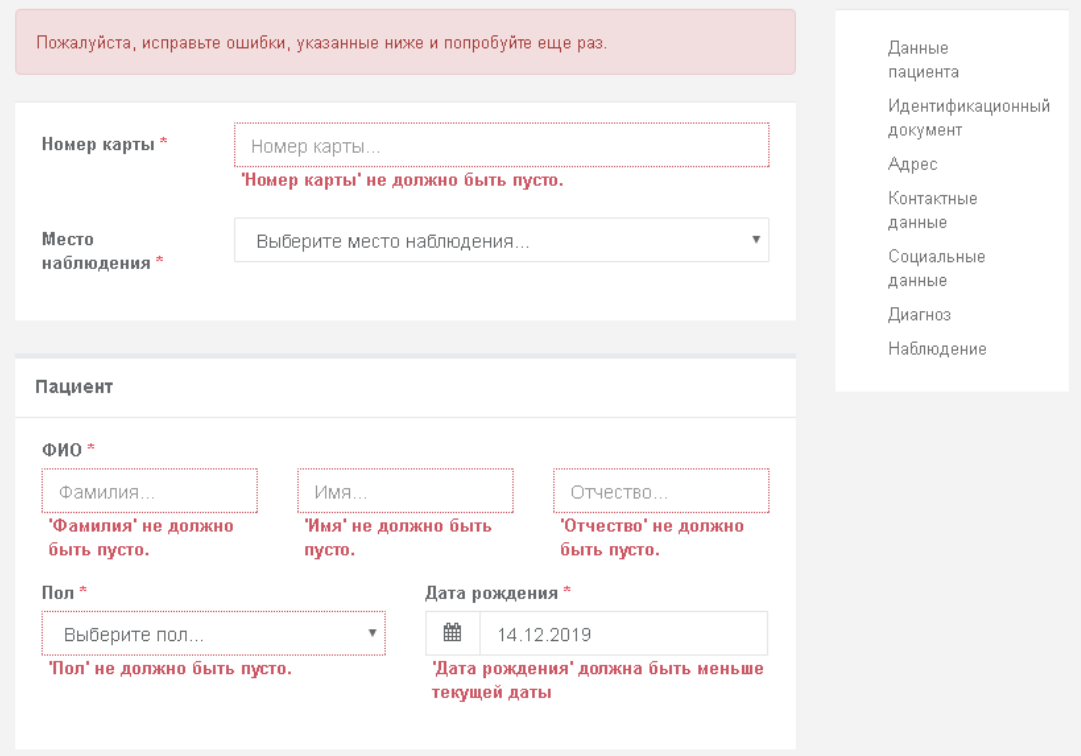

Рис. 41 – Ошибки валидации данных

Ошибки, возникающие при невозможности соединения с сервером (рис. 42) и запрос несуществующей страницы, относятся к типу неизвестных (рис. 43).

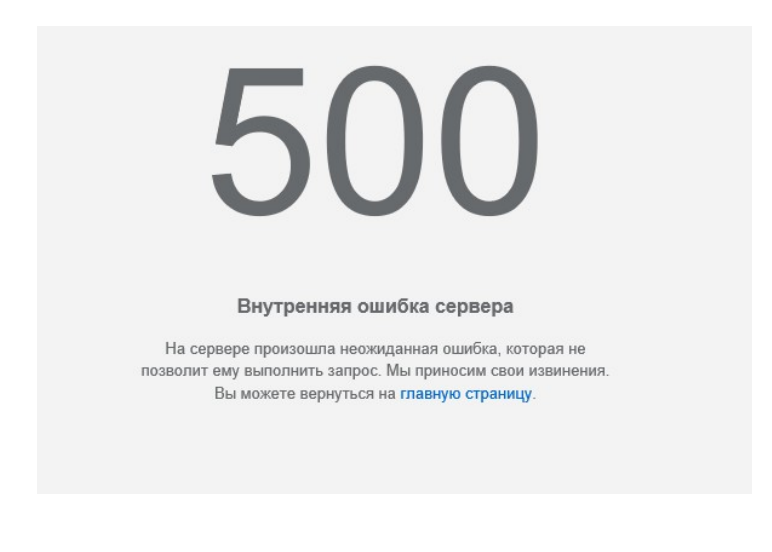

Рис. 42 – Ошибка соединения с сервером

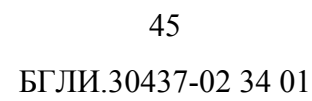

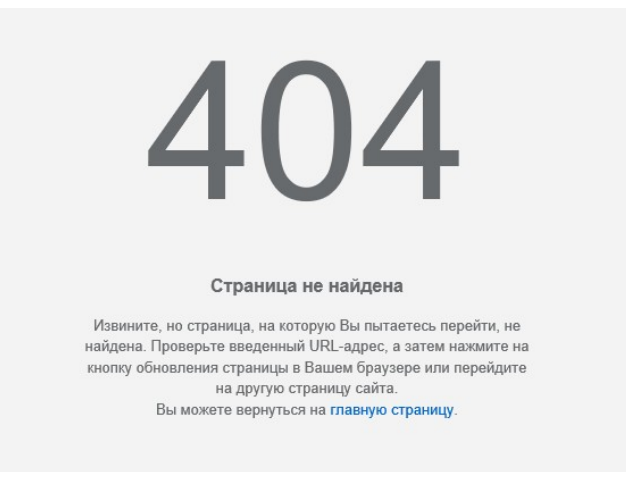

Рис. 43 – Ошибка при переходе на несуществующую страницу

# **ЛИСТ РЕГИСТРАЦИИ ИЗМЕНЕНИЙ**

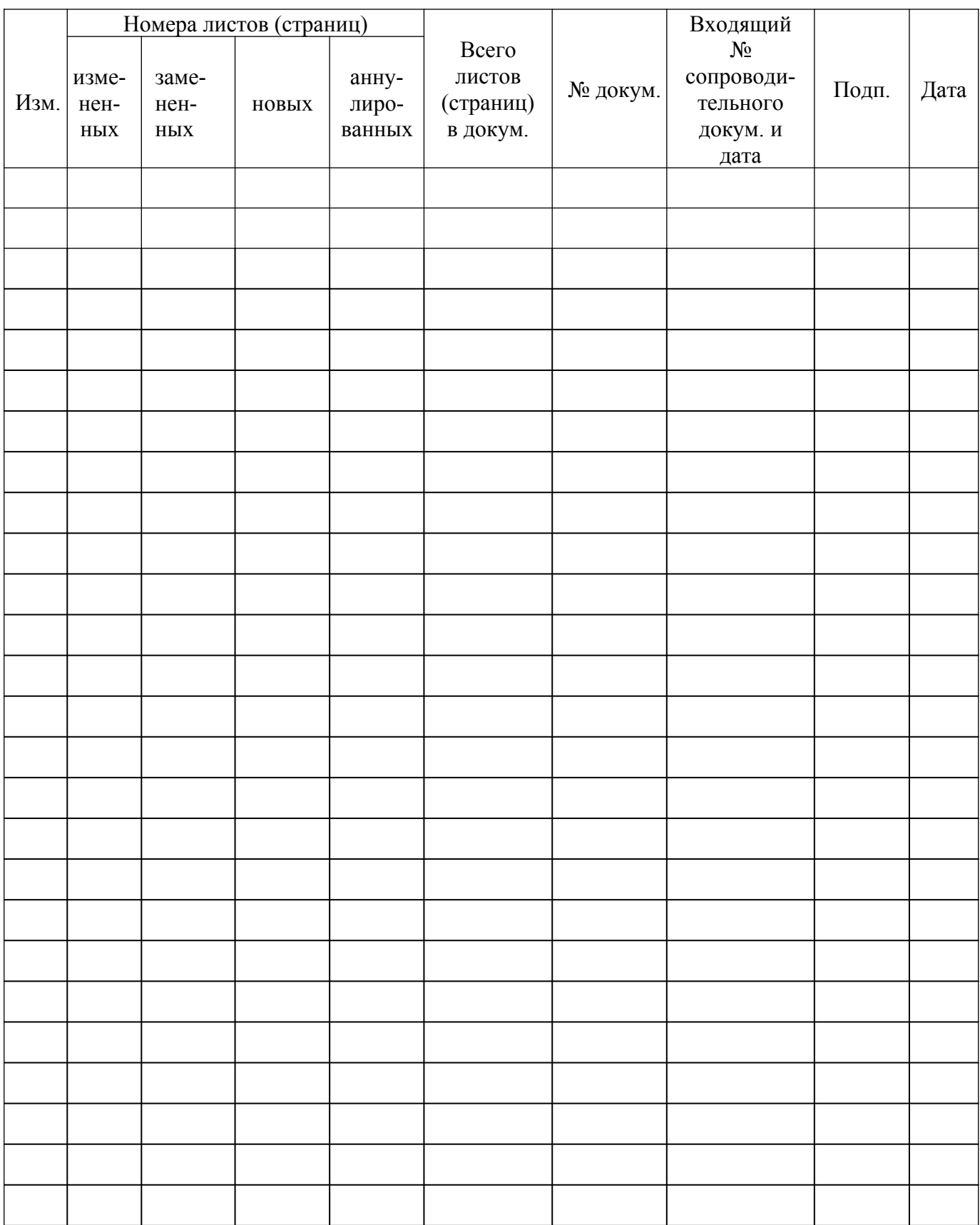